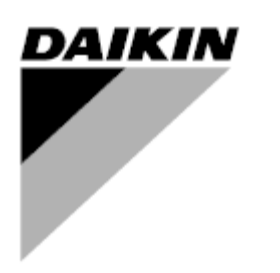

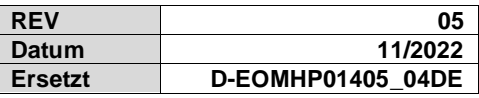

## **Bedienungsanleitung D-EOMHP01405-21\_05DE**

# **Luft/Wasser-Wärmepumpengeräte mit Scrollverdichtern**

## **EWYT~CZ / EWAT~CZ**

### Inhalt

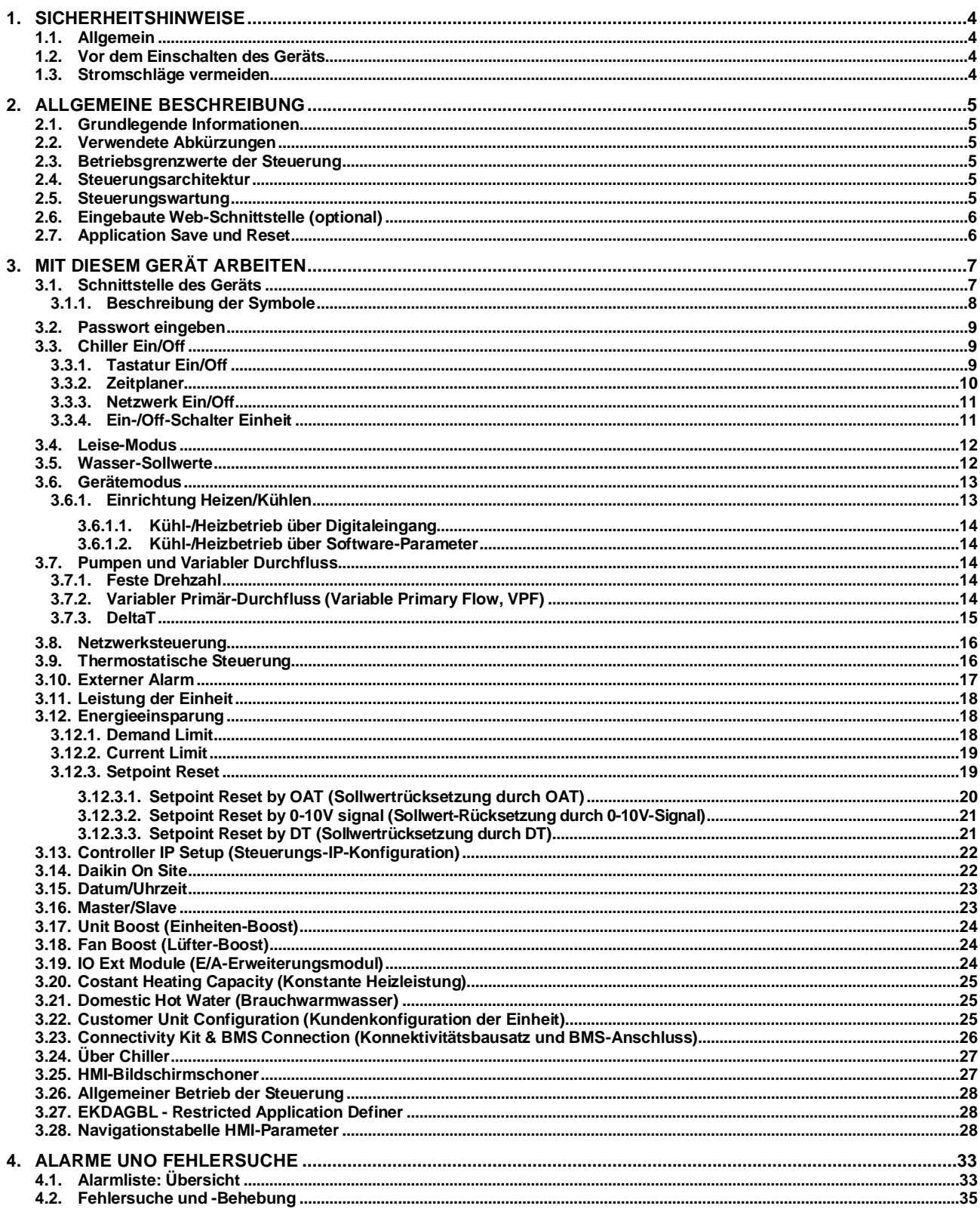

**Verzeichnis der diagramme**

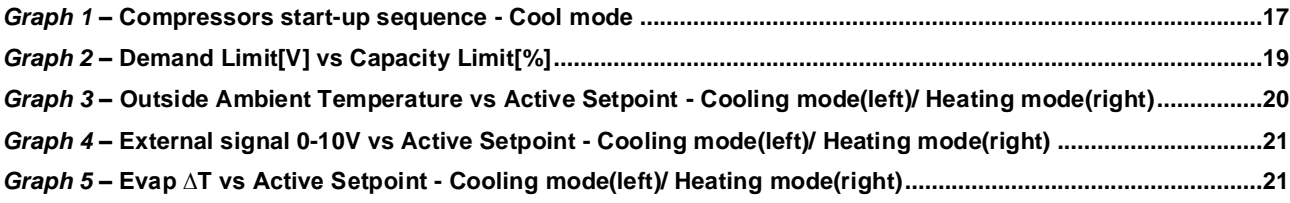

#### <span id="page-3-0"></span>**1. SICHERHEITSHINWEISE**

#### <span id="page-3-1"></span>**1.1. Allgemein**

Installation, Inbetriebnahme und Wartung des Geräts können gefährlich sein, wenn gewisse, von der Installation abhängige Faktoren nicht berücksichtigt werden: Betriebsdruck, Präsenz elektrischer Komponenten und Spannungen sowie der Aufstellungsort (Sockel und Aufbaustrukturen). Ausschließlich ordnungsgemäß qualifizierte Installationsingenieure und hoch qualifizierte Installateure und Techniker, die für das Produkt umfassend geschult wurden, sind befugt, das Gerät sicher zu installieren und in Betrieb zu nehmen.

Während aller Wartungsarbeiten müssen alle Anweisungen und Ratschläge, die in den Installations- und Wartungsanleitungen für das Produkt, sowie am Gerät und an den Bauteilen und an separat gelieferten Zubehörteilen befestigten Schildern und Etiketten aufgeführt sind, gelesen, verstanden und befolgt werden.

Es sind alle Standard-Sicherheitsvorschriften und -verfahren anzuwenden. Schutzbrillen und -handschuhe tragen.

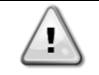

*Der Not-Aus bewirkt den Stillstand aller Motoren, schaltet jedoch nicht die Stromzufuhr zum Gerät ab. Das Gerät nicht warten oder daran arbeiten, ohne zuvor den Hauptschalter ausgeschaltet zu haben.*

#### <span id="page-3-2"></span>**1.2. Vor dem Einschalten des Geräts**

Vor dem Einschalten des Geräts folgende Ratschläge lesen:

- Nachdem alle Arbeitsschritte und Einstellungen ausgeführt wurden, alle Schaltschrankabdeckungen schließen.
- Die Schaltschrankabdeckungen dürfen nur von geschultem Personal geöffnet werden.
- Ist ein häufiger Zugang zum UC erforderlich, wird die Installation einer Fernschnittstelle dringend empfohlen.
- Auch das LCD-Display der Gerätesteuerung kann durch extrem niedrige Temperaturen beschädigt werden (siehe Kapitel 2.4). Aus diesem Grund wird dringend empfohlen, das Gerät im Winter nie auszuschalten, besonders in kalten Klimata.

#### <span id="page-3-3"></span>**1.3. Stromschläge vermeiden**

Ausschließlich in Übereinstimmung mit den Empfehlungen der IEC (Internationale Elektrotechnische Kommission) qualifiziertem Personal darf der Zugang zu elektrischen Bauteilen gestattet werden. Es wird insbesondere empfohlen, alle Stromquellen zum Gerät vor dem Beginn jeglicher Arbeiten zu trennen. Die Hauptstromversorgung am Haupttrennschalter oder Trennschalter ausschalten.

**WICHTIG: Dieses Gerät verwendet und gibt elektromagnetische Signale ab. Tests haben bewiesen, dass das Gerät allen anwendbaren Vorschriften mit Bezug auf elektromagnetische Verträglichkeit entspricht.**

*Direkte Eingriffe in die Stromversorgung können Stromschläge, Verbrennungen oder sogar den Tod verursachen. Diese Tätigkeit ist ausschließlich von geschulten Personen durchzuführen.*

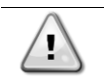

*STROMSCHLAGRISIKO: Selbst wenn der Haupttrennschalter oder Isolator ausgeschaltet ist, können gewisse Stromkreise immer noch mit Energie versorgt sein, da sie an eine separate Stromquelle angeschlossen sein könnten.*

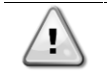

*VERBRENNUNGSRISIKO: Elektrische Ströme bewirken das zeitweilige oder dauernde Erhitzen der Bauteile. Die Stromleitungen, Elektrokabel und Leitungsführungen, Deckel von Klemmkästen und Motorgestelle mit großer Vorsicht handhaben.*

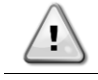

*Je nach Betriebsbedingungen können die Lüfter regelmäßig gereinigt werden. Ein Lüfter kann jederzeit starten, selbst wenn das Gerät abgeschaltet worden ist.*

### <span id="page-4-0"></span>**2. ALLGEMEINE BESCHREIBUNG**

#### <span id="page-4-1"></span>**2.1. Grundlegende Informationen**

POL468.85/MCQ/MCQ ist ein System zur Steuerung luftgekühlter Einzel- oder Doppel-Kreislauf-Kaltwassersätze. POL468.85/MCQ/MCQ steuert den Verdichterstart, der notwendig ist, um die gewünschte Austrittswassertemperatur des Wärmetauschers beizubehalten. In jedem Gerätemodus steuert es den Betrieb der Verflüssiger, um das richtige Verflüssigungsverfahren in jedem Kreislauf aufrechtzuerhalten.

Die Schutzvorrichtungen werden kontinuierlich von POL468.85/MCQ/MCQ überwacht, um einen einwandfreien Betrieb zu gewährleisten

#### <span id="page-4-2"></span>**2.2. Verwendete Abkürzungen**

In dieser Gebrauchsanweisung werden die Kühlkreisläufe als Kreislauf Nr.1 und Kreislauf Nr. 2 bezeichnet. Der Verdichter in Kreislauf Nr. 1 wird als Cmp1 bezeichnet. Der andere, in Kreislauf Nr. 2, wird als Cmp2 bezeichnet. Die folgenden Abkürzungen werden häufig verwendet:

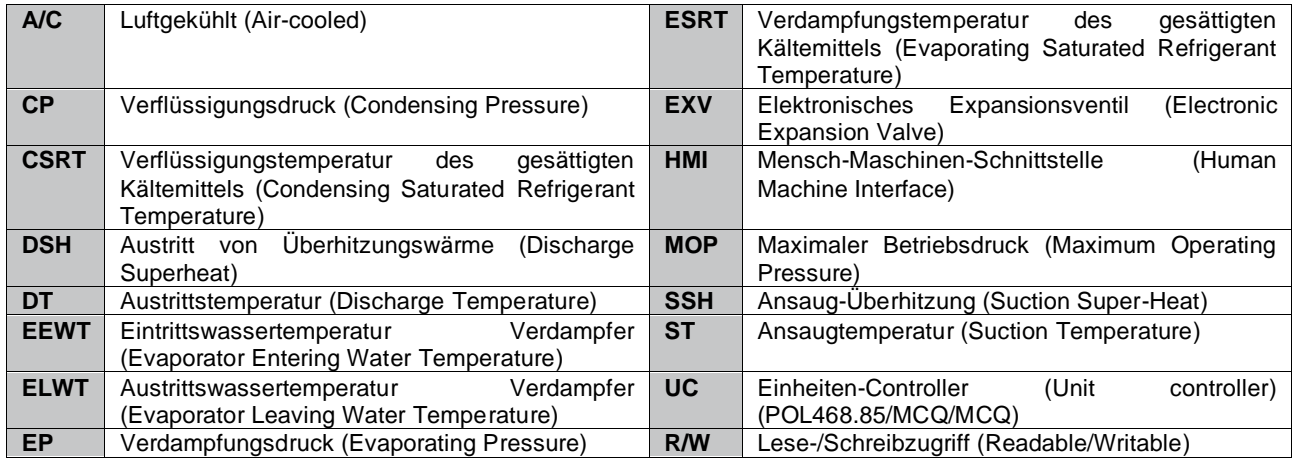

#### <span id="page-4-3"></span>**2.3. Betriebsgrenzwerte der Steuerung**

Betrieb (IEC 721-3-3):

- Temperatur -40...+70 °C
- Feuchtigkeit < 95 % r. F. (ohne Kondensatbildung)
- Luftdruck mind. 700 hPa, entspricht max. 3.000 m ü.d.M.
- Transport (IEC 721-3-2):
	- Temperatur -40...+70 °C
		- Feuchtigkeit < 95 % r. F. (ohne Kondensatbildung)
		- Luftdruck mind. 260 hPa, entspricht max. 10.000 m ü.d.M.

#### <span id="page-4-4"></span>**2.4. Steuerungsarchitektur**

Die Steuerungsarchitektur besteht insgesamt aus folgenden Bestandteilen:

- Ein POL468.85/MCQ Haupt-Controller
- <span id="page-4-5"></span>• Der Peripheral Bus wird für die Verbindung der E/A-Erweiterungen mit dem Haupt-Controller verwendet.

#### **2.5. Steuerungswartung**

Die installierte Batterie der Steuerung muss instandgehalten werden. Das bedeutet, dass die Batterie alle zwei Jahre ausgetauscht werden muss. Es handelt sich um folgendes Batteriemodell: BR2032. Es gibt sie bei vielen verschiedenen Anbietern.

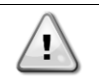

*Zum Ersetzen der Batterie muss die Stromversorgung der gesamten Einheit abgeschaltet werden.*

Zum Einsetzen der Batterie bitte folgende Abbildung beachten.

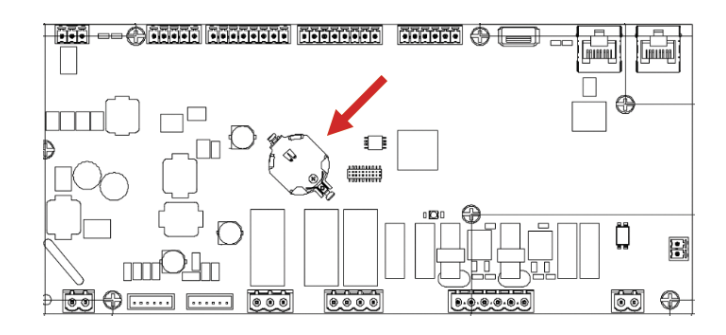

## <span id="page-5-0"></span>**2.6. Eingebaute Web-Schnittstelle (optional)**

Der Controller POL468.85/MCQ/MCQ hat eine eingebaute Web-Schnittstelle, erhältlich mit Zubehör EKRSCBMS (Konnektivität für externe BMS-Kommunikation), die zum Überwachen der Einheit verwendet werden kann, wenn diese an ein TCP-IP-Netzwerk angeschlossen ist. Es ist möglich, die IP-Adressierung der POL468.85/MCQ je nach der Netzwerk-Konfiguration als eine feste DHCP-IP zu konfigurieren.

Mit einem gewöhnlichen Webbrowser kann sich ein PC mit dem Einheiten-Controller durch Eingabe der IP-Adresse verbinden.

Ist die Verbindung aufgebaut, wird zur Eingabe eines Benutzernamens und Passworts aufgefordert. Die folgenden Zugangsdaten eingeben, um auf die Web-Schnittstelle zugreifen zu können: Benutzername: ADMIN

Passwort: SBTAdmin!

## <span id="page-5-1"></span>**2.7. Application Save und Reset**

Alle Änderungen an den HMI-Parametern gehen bei einem Stromausfall verloren. Um sie dauerhaft zu machen, muss ein Speicherbefehl ausgeführt werden. Dies kann über den Befehl Application Save erfolgen.

Der Controller führt den Befehl Application Save automatisch aus, nachdem der Wert eines der folgenden Parameter geändert wurde:

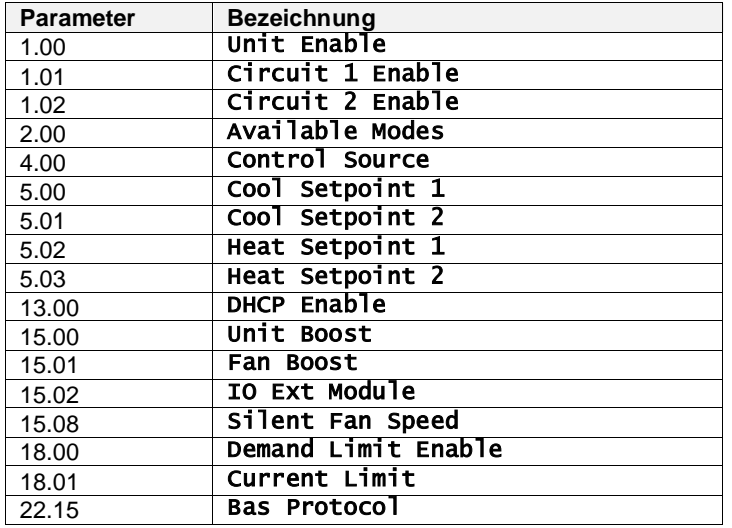

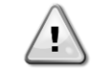

**Einige Parameter, die in der Schnittstelle vorhanden sind, erfordern einen Neustart des UC, damit sie nach einer Wertänderung wirksam werden. Dies kann über den Befehl Apply Changes erfolgen.**

Diese Befehle sind auf Seite [23] zu finden:

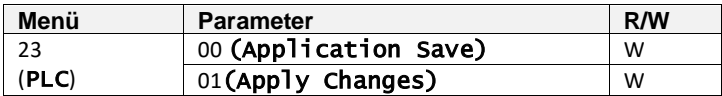

Der Pfad in der Web-HMI-Schnittstelle für Application Save ist "Main Menu" (Hauptmenü). Der Pfad in der Web-HMI-Schnittstelle für Apply Changes ist "Main Menu 4 View/Set Unit 4 Controller IP Setup 4 Settings".

## <span id="page-6-0"></span>**3. MIT DIESEM GERÄT ARBEITEN**

#### <span id="page-6-1"></span>**3.1. Schnittstelle des Geräts**

Die im Gerät installierte Benutzerschnittstelle ist in 4 Funktionsgruppen unterteilt:

**1.** Anzeige für numerische Werte (f.g.1)

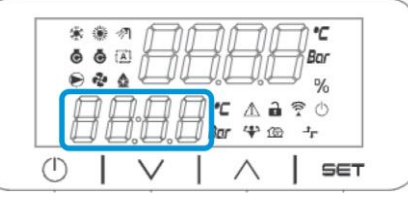

**2.** Aktueller Parameter/Sub-Parametergruppe (f.g.2)

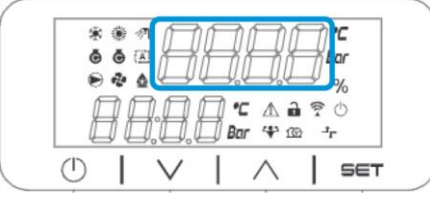

**3.** Symbol-Anzeigen (f.g.3)

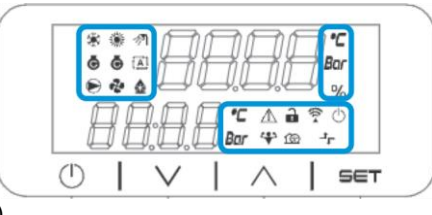

**4.** Menü-/Navigationstasten (f.g.4)

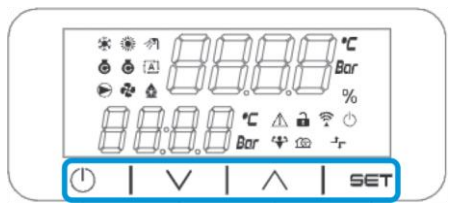

Die Schnittstelle ist in mehreren Ebenen aufgebaut, die wie folgt unterteilt sind:

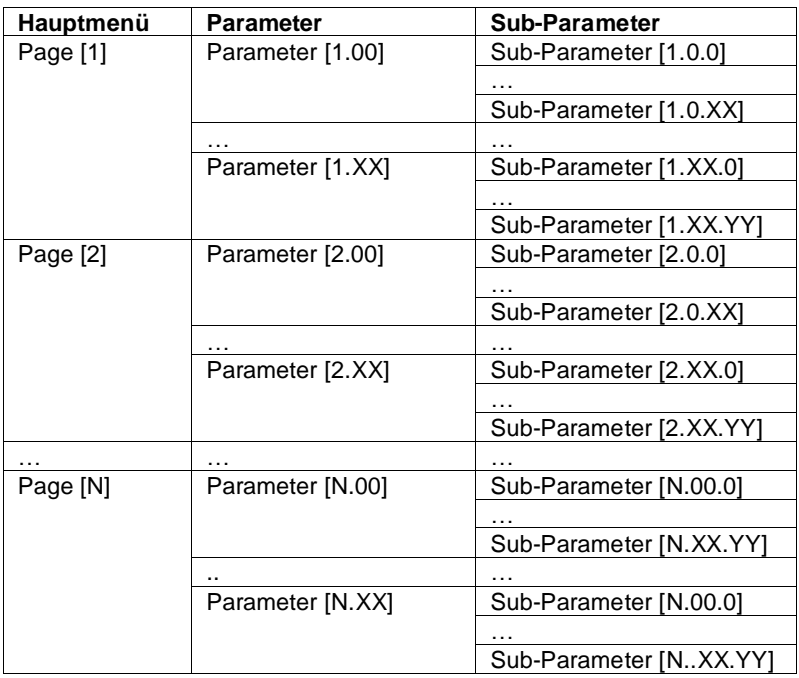

Die Parameter können Schreibzugriff, Nur-Lesezugriff haben oder Zugriff auf andere Sub-Parameter geben (siehe Tabelle in Kapitel 3.22). Zum Blättern durch das Menü:

- **1.** [▲] [▼],in den Navigationstasten drücken, um durch die Parametergruppen zu blättern, die in (f.g.2) durch ihre Nummer und in (f.g.1) durch ihren Namen angezeigt werden.
- **2.** [SET] drücken, um eine Parametergruppe anzuwählen.
- **3.** [▲] [▼] drücken, um durch die Parameter in der jeweiligen Gruppe bzw. dem jeweiligen Menü zu blättern.
- **4.** [SET] drücken, um die Werteinstellungsphase zu starten.
	- a. Während dieser Phase beginnt die Wert-Zeichenkette (f.g.1) der HMI zu blinken.
- **5.** [▲] [▼]drücken, um den Parameterwert einzustellen/zu ändern, der in der numerischen Anzeige (f.g.1) angezeigt wird.
- **6.** [SET] drücken, um den Wert zu akzeptieren.
	- a. Nachdem die Einstellungsphase beendet wurde, hört die Wert-Zeichenkette der HMI zu blinken auf. Wenn ein nicht verfügbarer Wert gewählt wird, blinkt der Wert weiter und wird nicht eingestellt.

Um durch die Seiten zurück zu gehen, die Ein/Stand-by-Taste . (1) drücken.

#### <span id="page-7-0"></span>**3.1.1. Beschreibung der Symbole**

Die Symbole liefern Hinweise zum aktuellen Geräte-Status.

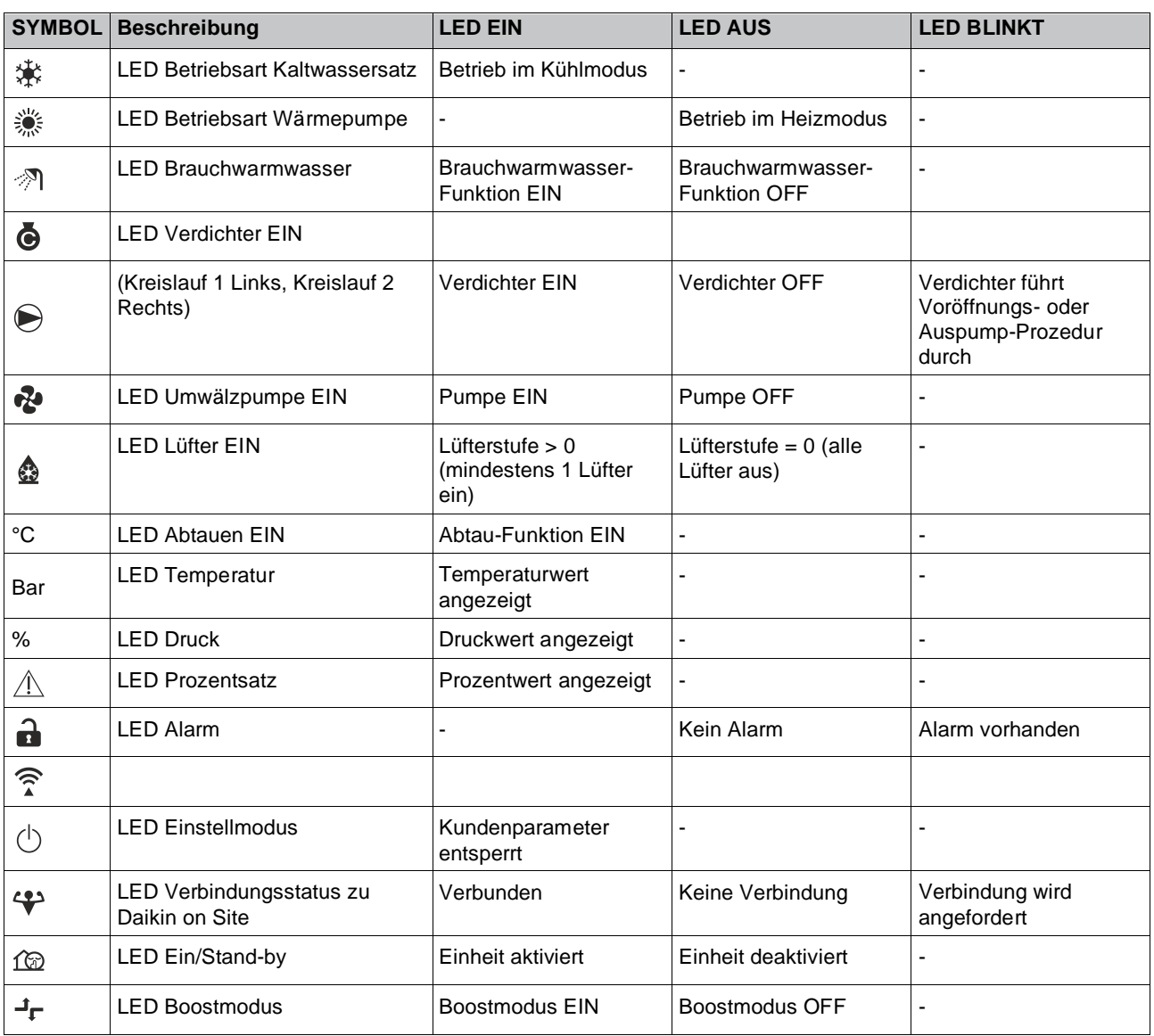

#### <span id="page-8-0"></span>**3.2. Passwort eingeben**

Um Kundenfunktionen zu entsperren, muss der Benutzer das Passwort über das HMI-Menü [0] eingeben:

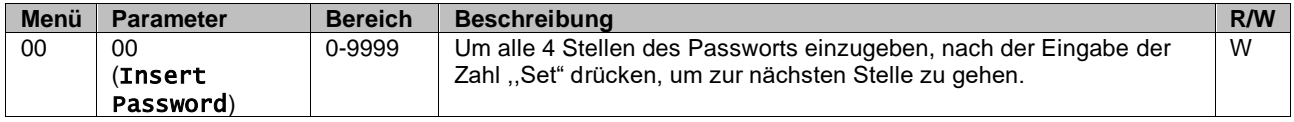

Das Passwort für den Zugriff auf die Seite der Kundeneinstellungen ist: **2526**

#### <span id="page-8-1"></span>**3.3. Chiller Ein/Off**

Die Gerätesteuerung bietet mehrere Funktionen, um den Start/Stopp des Geräts zu regeln.

- 1. Tastatur Ein/Off
- 2. Zeitplaner (Zeitprogrammierung Ein/Off)
- 3. Netzwerk Ein/Off (optional mit Zubehör EKRSCBMS)
- 4. Ein-/Off-Schalter Einheit

#### <span id="page-8-2"></span>**3.3.1. Tastatur Ein/Off**

Mit Tastatur Ein/Off kann das Gerät vom lokalen Controller aus aktiviert oder deaktiviert werden. Bei Bedarf kann auch ein einzelner Kältemittelkreislauf aktiviert oder deaktiviert werden. Standardmäßig sind alle Kältemittelkreisläufe aktiviert.

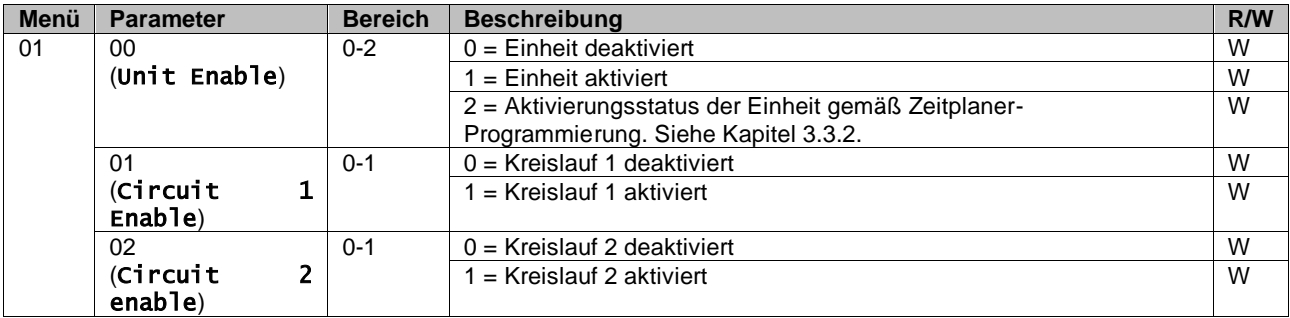

Der Pfad in der Web-HMI-Schnittstelle ist ,,Main Menu à Unit Enable".

## <span id="page-9-0"></span>**3.3.2. Zeitplaner**

Die Aktivierung / Deaktivierung des Geräts kann automatisch über die Zeitplaner-Funktion gesteuert werden, die aktiviert ist, wenn der Parameter Unit Enable auf Schedule gestellt ist.

Die Betriebsmodi in den verschiedenen täglichen Zeitintervallen werden über die Schnittstellenseite [17] geregelt, auf der die folgenden Register eingestellt werden können:

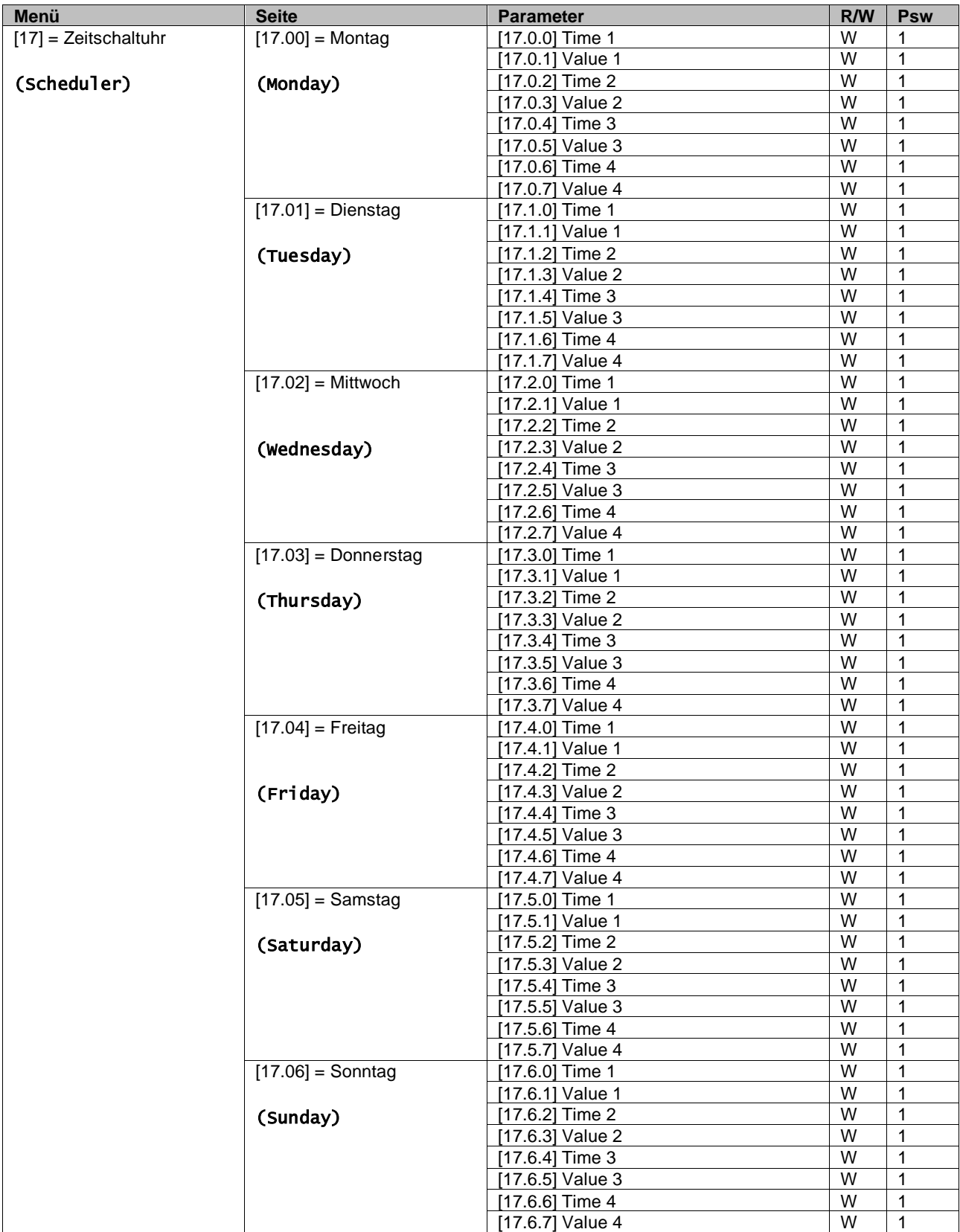

Der Pfad in der Web-HMI-Schnittstelle ist ,,Main Menu 4 View/Set Unit 4 Scheduler". Der Benutzer kann vier Zeitfenster für jeden Wochentag angeben und für jedes davon einen der folgenden Modi einstellen:

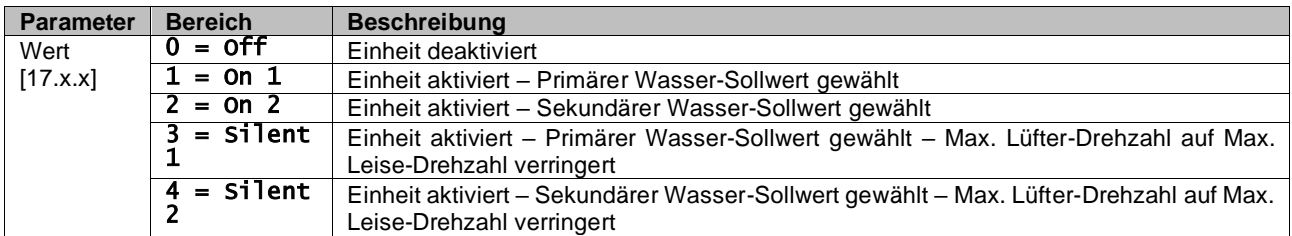

Wenn die Funktion Leise-Lüfter-Modus aktiviert ist, wird der Geräuschpegel des Kaltwassersatzes reduziert, wobei die für die Lüfter maximal zulässige Drehzahl entsprechend dem Sollwert der Leise-Lüfter-Drehzahl verringert wird (weitere Einzelheiten in Kapitel 3.4).

Die Zeitfenster können in Stunden und Minuten eingestellt werden.

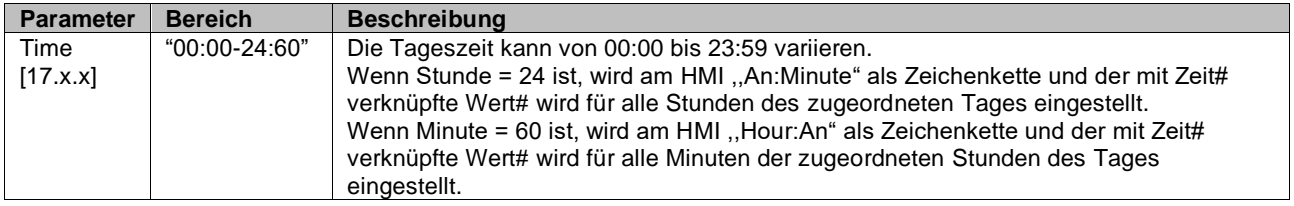

#### <span id="page-10-0"></span>**3.3.3. Netzwerk Ein/Off**

Chiller Ein/Off kann auch mit BACnet- oder Modbus-RTU-Kommunikationsprotokoll gesteuert werden. Folgen Sie den nachstehenden Anweisungen, um das Gerät über das Netzwerk zu steuern:

- 1. Off-Schalter Einheit = geschlossen
- 2. Gerätefreigabe = Freigabe (siehe 3.3.1)
- 3. Steuerungsquelle =  $1$  (siehe 3.8)

Das HMI-Menü ist:

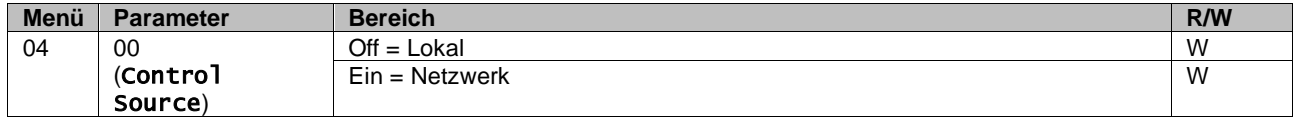

Modbus RTU steht als Standardprotokoll am RS485-Port zur Verfügung. Die HMI-Seite [22] wird verwendet, um zwischen Modbus- und BACnetProtokoll umzuschalten und die Parameter sowohl für MSTP- als auch für TCP-IP-Kommunikation einzustellen, wie in Kapitel 3.22 gezeigt).

<span id="page-10-1"></span>Der Pfad in der Web-HMI-Schnittstelle für Network Control Source ist ,,Main Menu View/Set 4 Unit 4 Network Control".

#### **3.3.4. Ein-/Off-Schalter Einheit**

Für die Inbetriebnahme des Geräts ist es zwingend erforderlich, den elektrischen Kontakt zwischen folgenden Klemmen zu schließen: XD-703 à UC-D1 (EIN-/OFF-SCHALTER EINHEIT).

Dieser Kurzschluss kann erreicht werden durch:

- Externen elektrischen Schalter
- Kabel

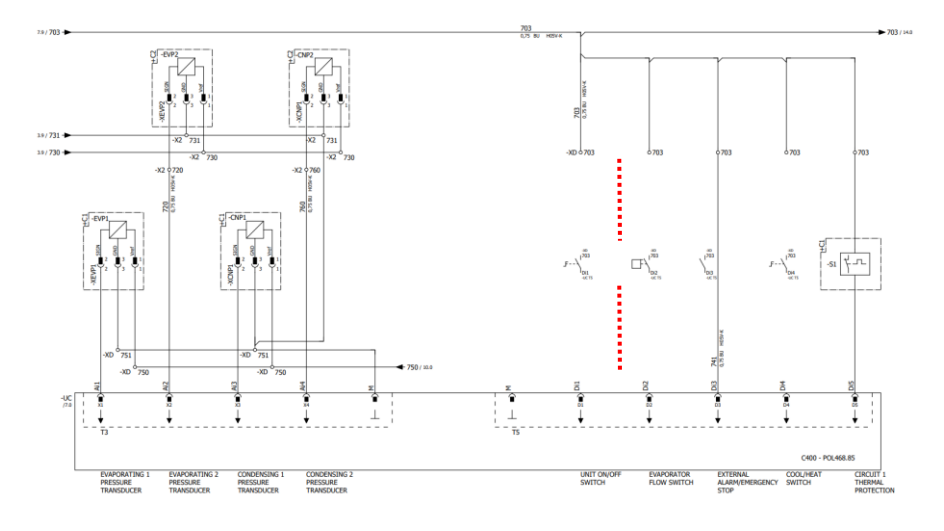

#### <span id="page-11-0"></span>**3.4. Leise-Modus**

Der Leise-Modus kann über Zeitplaner oder Netzwerksteuerung aktiviert werden. Wenn die Einheit auf "Silent Mode" eingestellt ist, wird die maximale Drehzahl der Lüfter entsprechend dem Parameter "Fan Silent Speed" sowohl für Kaltwassersatz- als auch für Wärmepumpenmodus verringert.

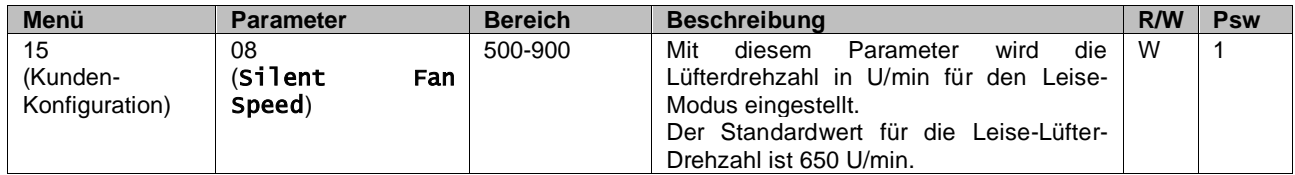

Der Pfad in der Web-HMI-Schnittstelle für die Konfiguration der Leise-Lüfter-Drehzahl ist "Main Menu 4 Commission Unit 4 Options 4 Silent Fan Speed".

Achtung: Auch wenn der "Leise-Lüfter-Modus" aktiviert ist, wird die Lüfterdrehzahl bei kritischen Betriebsbedingungen wie starke Kondensation, hohe Temperatur der Inverterrippen usw. erhöht, um Alarme oder Gerätebeschädigung zu vermeiden.

## <span id="page-11-1"></span>**3.5. Wasser-Sollwerte**

Zweck dieser Einheit ist es, das Wasser auf den vom Benutzer definierten und auf der Hauptseite angezeigten Sollwert zu kühlen oder (im Falle der Wärmepumpen-Ausführung) zu erwärmen:

Die Einheit kann mit einem primären oder sekundären Sollwert arbeiten, der wie folgt geregelt werden kann:

- **1.** Tastaturauswahl + Digitaler Dreipunkt-Kontakt
- **2.** Tastaturauswahl + Zeitplaner-Konfiguration
- **3.** Netzwerk
- **4.** Sollwert-Rücksetzfunktion

Als erster Schritt müssen die primären und sekundären Sollwerte definiert werden.

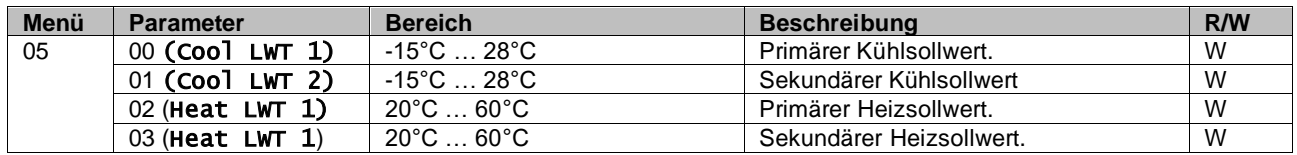

Der Wechsel zwischen primärem und sekundärem Sollwert kann mithilfe des Double setpoint (Zweipunkt)-Kontakts durchgeführt werden, der mit Zubehör EKRSCBMS verfügbar ist, oder über die Scheduler (Zeitplaner)-Funktion.

Der Dreipunkt-Kontakt funktioniert wie folgt:

- Geöffneter Kontakt, primärer Sollwert ist ausgewählt
- Geschlossener Kontakt, sekundärer Sollwert ist ausgewählt

Um zwischen dem primären und sekundären Sollwert mit der Zeitplaner-Funktion zu wechseln, siehe Abschnitt 3.3.2.

ı

#### *Wenn die Zeitplaner-Funktion aktiviert ist, wird der Dreipunkt-Kontakt ignoriert.*

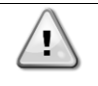

*Je nach Raumtemperatur, mit der die Einheit arbeitet, werden maximale oder minimale Austrittswassertemperatur automatisch geregelt, um die Einheit innerhalb der Betriebsgrenzen zu halten.*

Informationen zum Ändern des aktiven Sollwerts über die Netzwerkverbindung finden Sie im Abschnitt "Netzwerksteuerung" 3.8. Der aktive Sollwert kann weiter mithilfe der "Sollwert-Rücksetzfunktion" geändert werden, wie in Abschnitt 3.12.3 erläutert. Der Pfad in der Web-HMI-Schnittstelle für die Konfiguration des Wasser-Sollwerts ist "Main Menu 4 Setpoint".

#### <span id="page-12-0"></span>**3.6. Gerätemodus**

Der Gerätemodus (Unit Mode) wird verwendet, um festzulegen, ob der Kaltwassersatz zur Erzeugung von gekühltem oder erhitztem Wasser konfiguriert ist. Dieser Parameter ist mit dem Gerätetyp verknüpft und wird ab Werk oder bei der Inbetriebnahme eingestellt.

Der aktuelle Modus wird auf der Hauptseite angegeben.

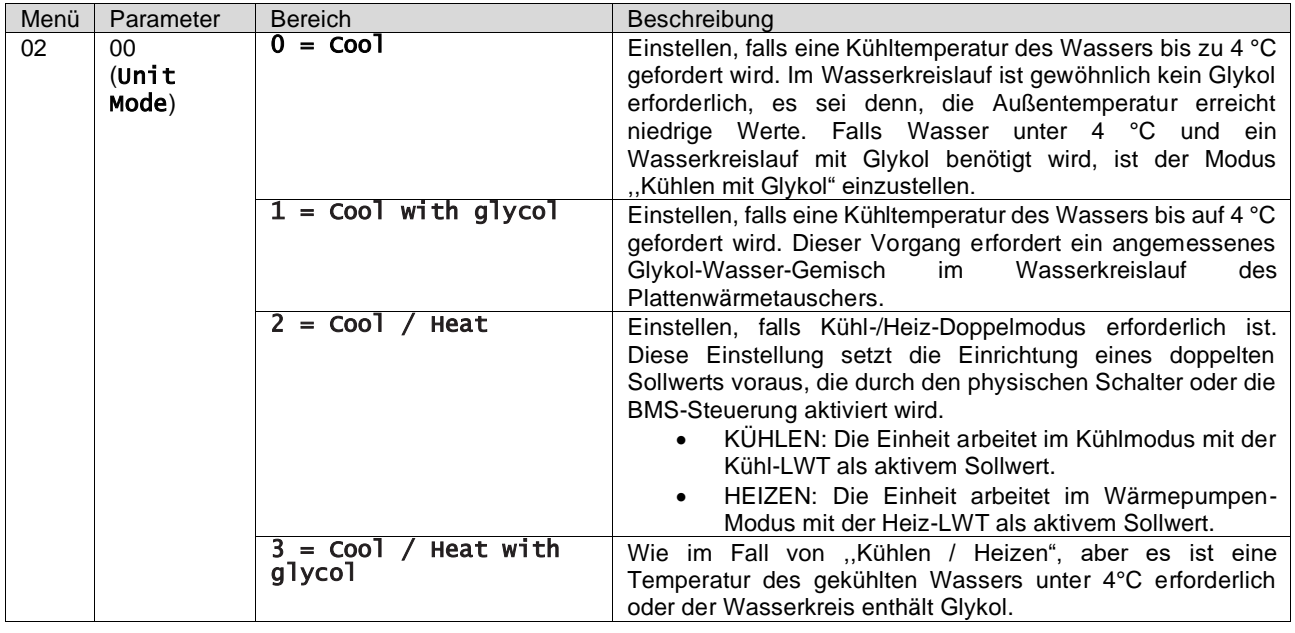

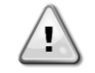

*Um sicherzustellen, dass die Einheit richtig konfiguriert ist, sind folgende Einstellungen zu prüfen: Wenn EWAT 4 [02.00] = 0 oder 1 (Kühlen oder Kühlen mit Glykol) Wenn EWYT 4 [02.00] = 2 oder 3 (Kühlen/Heizen oder Kühlen/Heizen mit Glykol)*

#### <span id="page-12-1"></span>**3.6.1. Einrichtung Heizen/Kühlen**

Der Heizen/Kühlen-Betriebsmodus kann auf drei verschiedene Weisen eingestellt werden:

- 1. Digitaleingang
- 2. Software-Parameter<br>3. Netzwerksteuerung
- **Netzwerksteuerung**

Auf der Seite [2] kann die geforderte Methode auf Digitaleingang oder Software-Parameter festgelegt werden.

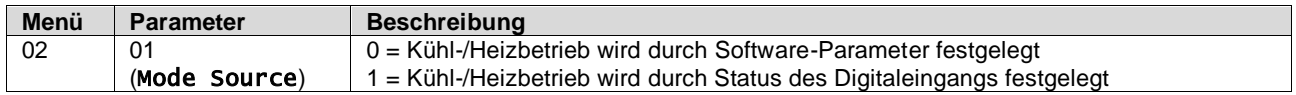

Um den Betriebsmodus über die Netzwerksteuerung zu steuern, siehe Abschnitt 3.8.

Alle Einstellungen im Zusammenhang mit dem Kühl-/Heizbetrieb bewirken nur dann einen tatsächlichen Wechsel des Modus, wenn der Parameter Unit Mode (siehe Menü 01) eingestellt ist auf:

- Heat/Cool (Heizen/Kühlen)
- Heat/Cool w/Glycol (Heizen/Kühlen mit Glykol)

In allen anderen Fällen ist keine Modus-Umschaltung zulässig

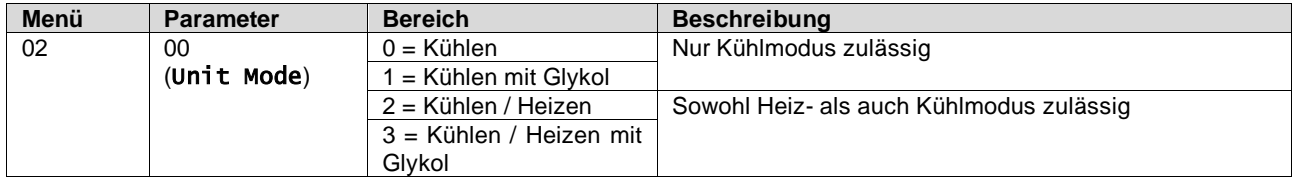

Der Pfad in der Web-HMI-Schnittstelle für die Konfiguration von Mode Source ist ,,Main Menu 4 Unit Mode 4 CH\_HP\_Source".

#### <span id="page-13-0"></span>**3.6.1.1. Kühl-/Heizbetrieb über Digitaleingang**

Wenn Digitaleingang als Steuerungsmethode für die Kühl-/Heiz-Umschaltung gewählt wird, erfolgt die Einstellung des Gerätemodus entsprechend der folgenden Tabelle:

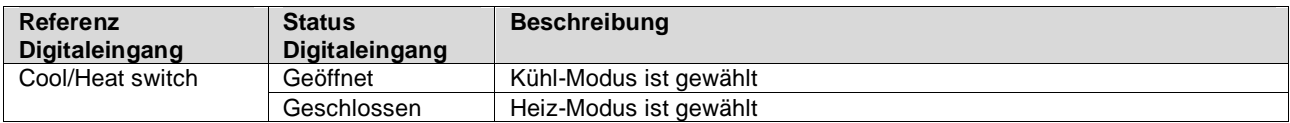

#### <span id="page-13-1"></span>**3.6.1.2. Kühl-/Heizbetrieb über Software-Parameter**

Wenn Software-Parameter als Steuerungsmethode für die Kühl-/Heiz-Umschaltung gewählt und Parameter 2.00 auf 2 oder 3 gesetzt wird, erfolgt die Einstellung des Gerätemodus entsprechend der folgenden Tabelle:

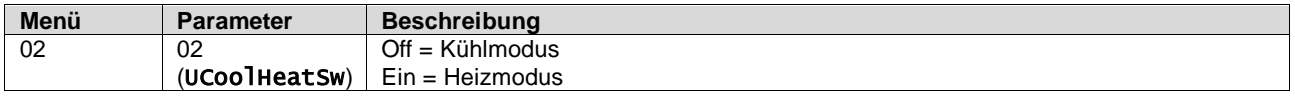

Der Pfad in der Web-HMI-Schnittstelle für die Konfiguration von UCoolHeatSw ist "Main Menu 4 Unit Mode 4 UCoolHeatSw

#### <span id="page-13-2"></span>**3.7. Pumpen und Variabler Durchfluss**

Die Gerätesteuerung kann eine an den Wasser-Plattenwärmetauscher angeschlossene Wasserpumpe steuern. Die Art der Pumpensteuerung wird auf Seite [15] konfiguriert und auf drei verschiedene Weisen arbeiten:

- 1. Fixed Speed Feste Drehzahl
- 2. Variabler Primär-Durchfluss (Variable Primary Flow, VPF)
- 3. DeltaT

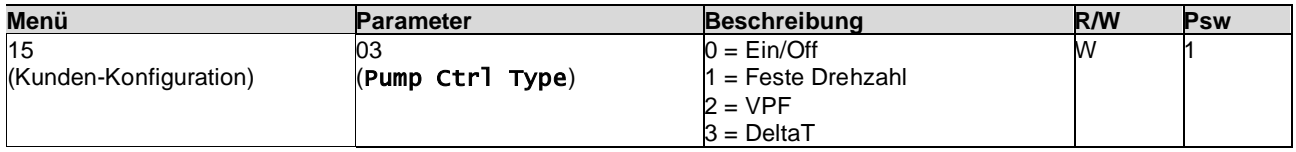

Der Pfad in der Web-HMI-Schnittstelle für die Art der Pumpensteuerung ist "Main Menu 4 Commission Unit 4 Configuration 4 Options 4 Pump Type".

#### <span id="page-13-3"></span>**3.7.1. Feste Drehzahl**

Der erste Steuerungsmodus, Feste Drehzahl, erlaubt eine automatische Umschaltung der Pumpendrehzahl zwischen drei verschiedenen Drehzahlen.

- **1.** Speed 1 (Drehzahl 1)
- **2.** Speed 2 (Drehzahl 2)
- **3.** Standby Speed (Standby-Drehzahl)

Die Gerätesteuerung schaltet die Pumpenfrequenz anhand von:

- **1.** Tatsächliche Leistung der Einheit
- **2.** Status Digitaleingang Doppelte Drehzahl

Wenn keine Verdichter aktiv sind (Leistung der Einheit = 0 %), wird die Pumpendrehzahl auf Standby-Drehzahl eingestellt, andernfalls wird je nach Status des Eingangs Doppelte Drehzahl entweder Drehzahl 1 oder Drehzahl 2 eingestellt.

#### <span id="page-13-4"></span>**3.7.2. Variabler Primär-Durchfluss (Variable Primary Flow, VPF)**

Der zweite Steuerungsmodus ist der VPF-Modus, wobei die Pumpendrehzahl geregelt wird, um den Druckabfall an einer entfernten Stelle der Anlage minimal zu halten. Der Sollwert wird so eingestellt, dass der erforderliche Kühlwasserdurchfluss durch Endgeräte oder Rohrschlangen gewährleistet ist. Wenn das System aktiviert ist, liest die Gerätesteuerung den Ladedruckabfall an dem am weitesten entfernten Endgerät aus und sendet ein 0-10V Signal als Referenz für den Regelantrieb.

Das Steuersignal wird durch einen PI-Algorithmus generiert und ist immer auf einen Bereich zwischen Mindest- und Höchstwert begrenzt, die standardmäßig auf 0% und 100% gesetzt werden, während das 2-Wege-Bypassventil an einer Rohrleitung nahe den Pumpen installiert wird, um einen minimalen Verdampfer-Wasserdurchfluss zu gewährleisten. Der VPF-Steuerungsmodus wird durch folgende Einstellungen geregelt:

- LoadPD Setpoint
- EvapPD Setpoint
- LoadPD
- EvapPD
- Parameter Ti

#### <span id="page-14-0"></span>**3.7.3. DeltaT**

Der dritte Steuerungsmodus ist der DeltaT-Modus, wobei die Pumpendrehzahl durch einen PID-Regler geregelt wird, um einen konstanten Unterschied zwischen Verdampfer-Eintrittswassertemperatur und Verdampfer-Austrittswassertemperatur zu gewährleisten.

Dieser Modus wird durch folgende Einstellung geregelt:

▪ DeltaT

Alle Einstellungen im Zusammenhang mit der Pumpensteuerung befinden sich im Menü [8].

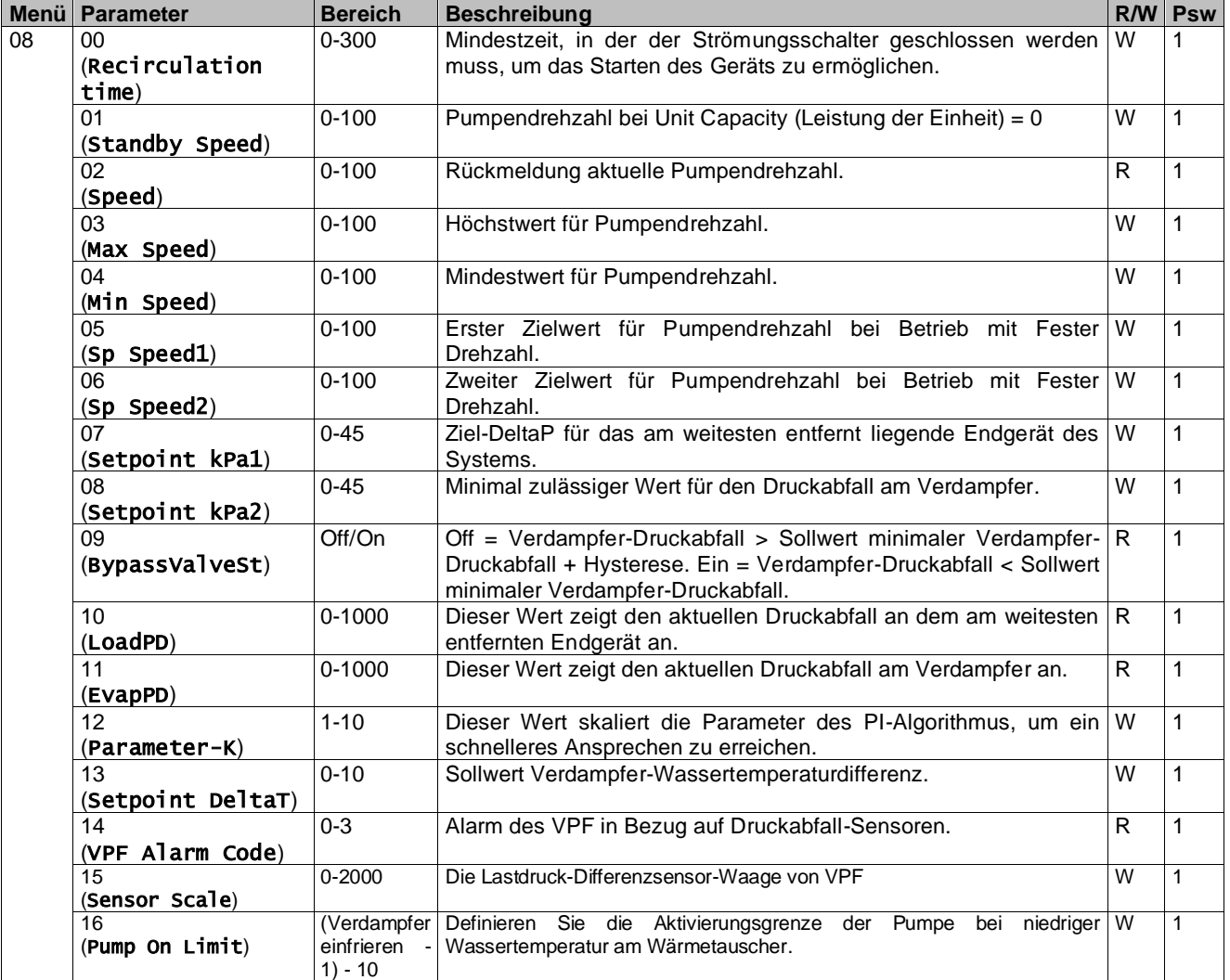

Der Pfad in der Web-HMI-Schnittstelle für die Pumpeneinstellungen ist "Main Menu -> View/Set Unit -> Pumps"**.**

#### <span id="page-15-0"></span>**3.8. Netzwerksteuerung**

Um die Steuerung der Einheit durch das BMS-System zu ermöglichen, muss der Parameter Control Source (Steuerquelle) [4.00] auf Network (Netzwerk) gestellt werden. Alle Einstellungen im Zusammenhang mit der BSM-Steuerkommunikation können auf Seite [4] angezeigt werden:

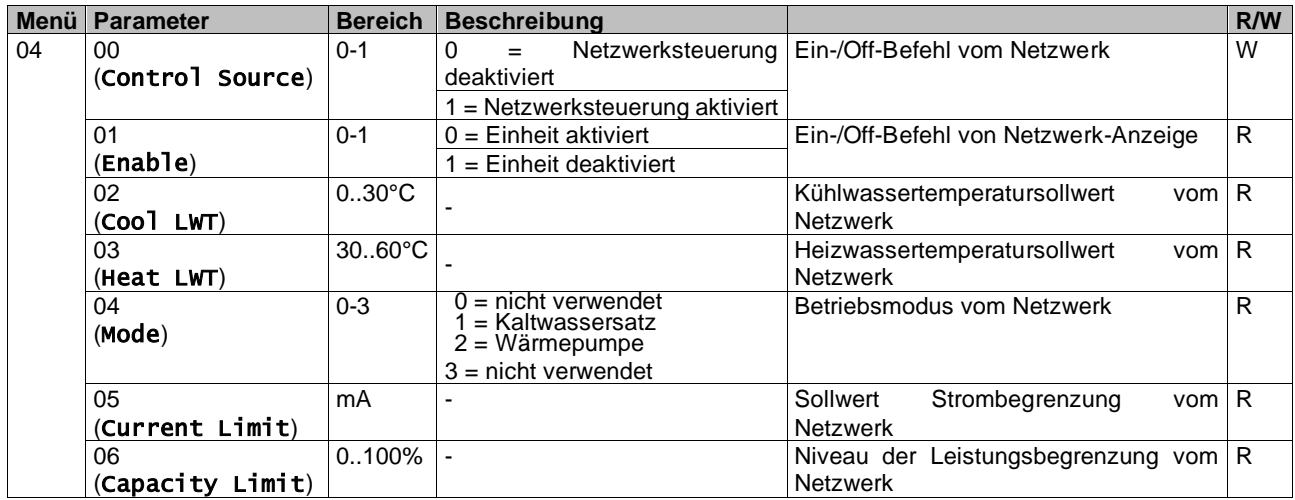

Spezifische Registeradressen und die zugehörige Lese-/Schreibzugriffsebene finden Sie in der Dokumentation zum Kommunikationsprotokoll. Der Pfad in der Web-HMI-Schnittstelle ist "Main Menu -> View/Set Unit -> Network Control".

#### <span id="page-15-1"></span>**3.9. Thermostatische Steuerung**

Die Einstellungen der thermostatischen Steuerung ermöglichen die Bestimmung des Ansprechverhaltens auf Temperaturschwankungen. Die Werkseinstellungen sind für die meisten Anwendungen gültig, ortsspezifische Umstände können jedoch Anpassungen erfordern, um eine reibungslose Steuerung oder ein schnelleres Ansprechen des Geräts zu erzielen.

Die Gerätesteuerung startet den ersten Verdichter, wenn die geregelte Temperatur höher (Kühlmodus) oder niedriger (Heizmodus) als der aktive Sollwert von mindestens einem Anlauf-DT-Wert ausfällt, während der zweite Verdichter (sofern vorhanden) gestartet wird, wenn die geregelte Temperatur höher (Kühlmodus) oder niedriger (Heizmodus) als der aktive Sollwert (AS) von mindestens einem Höherstufungs-DT-Wert (SU) ausfällt. Die Verdichter stoppen gemäß dem gleichen Verfahren, wobei sie die Parameter Höherstufungs-DT (Stage Down) und Herunterfahr-DT berücksichtigen.

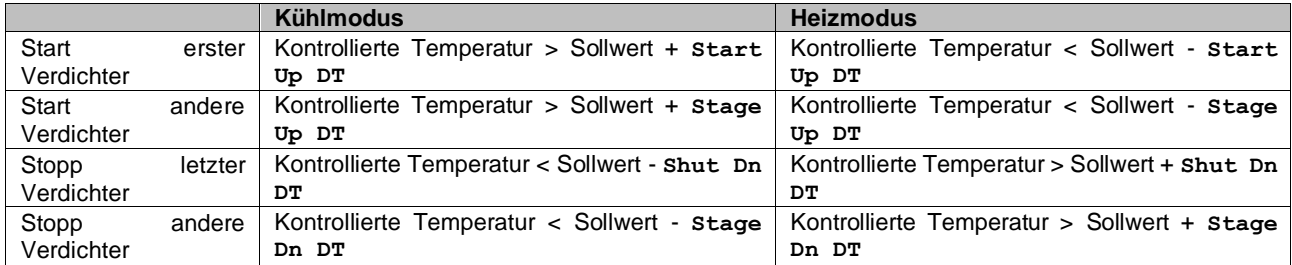

Ein qualitatives Beispiel für die Startsequenz der Verdichter im Kühlbetrieb ist im folgenden Diagramm dargestellt.

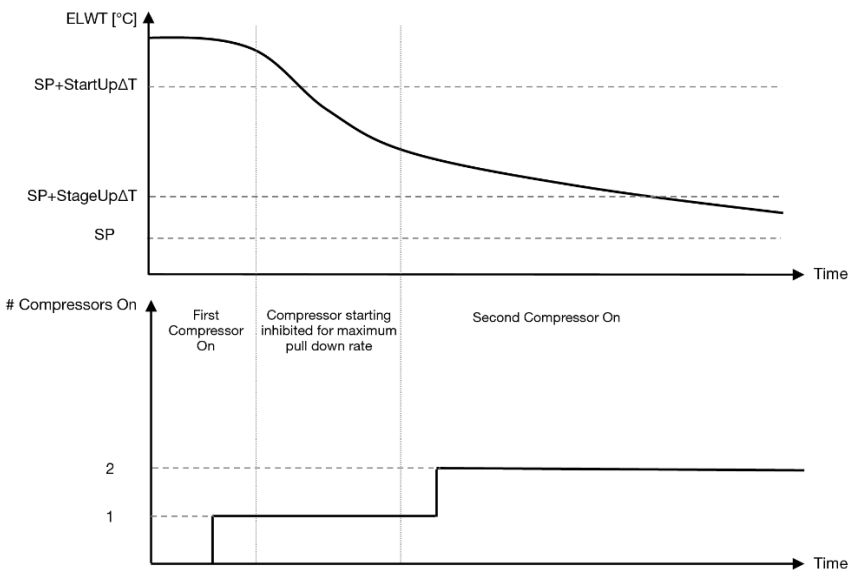

## *Diagramm 1* **– Startsequenz der Verdichter - Kühlmodus**

<span id="page-16-1"></span>Die Einstellungen der thermostatischen Steuerung sind über Menü [9] zugänglich:

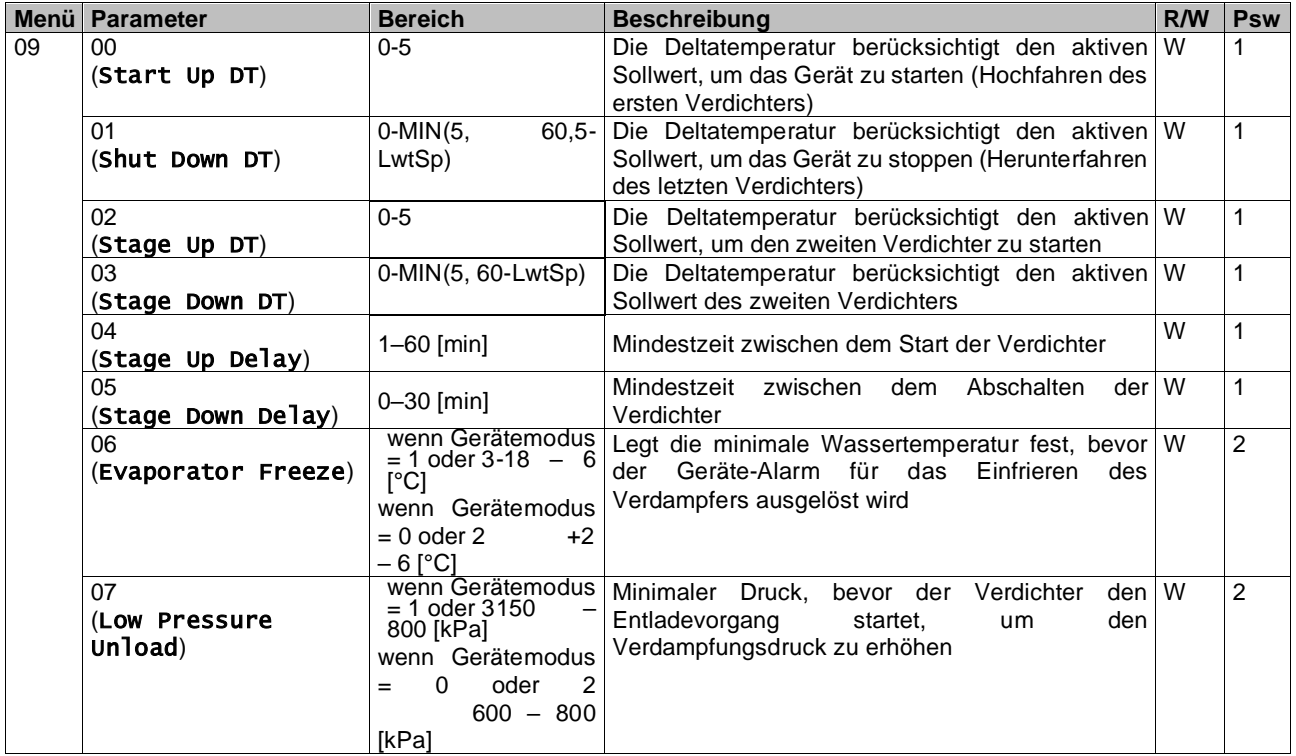

<span id="page-16-0"></span>Der Pfad in der Web-HMI-Schnittstelle ist "Main Menu → View/Set Unit → Thermostatic Control".

#### **3.10. Externer Alarm**

Der externe Alarm ist ein digitaler Kontakt, der eingesetzt werden kann, um dem UC einen anomalen Zustand zu melden, der von einem externen Gerät verursacht wird, das an die Einheit angeschlossen ist. Dieser Kontakt befindet sich im Benutzer-Klemmkasten und kann je nach Konfiguration ein einfaches Ereignis im Alarmprotokoll auslösen oder das Gerät stoppen. Die dem Kontakt zugeordnete Alarmlogik lautet wie folgt:

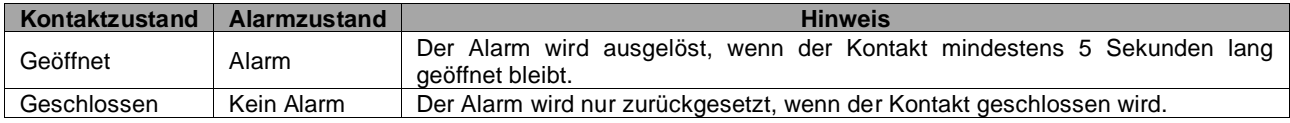

Die Konfiguration erfolgt über Seite [15] wie unten gezeigt:

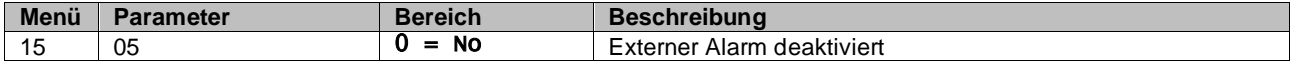

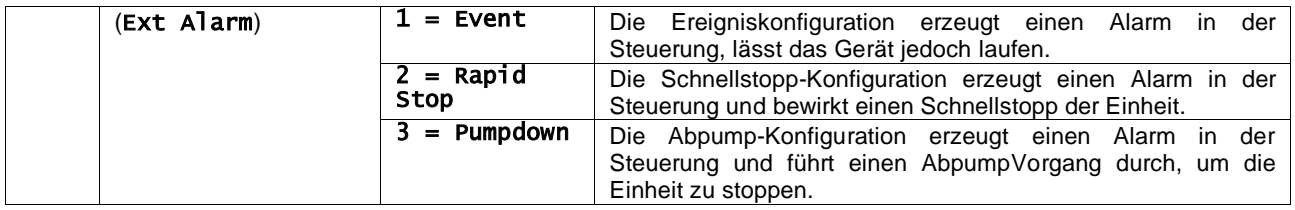

Der Web-HMI-Pfad für die Konfiguration des externen Alarms ist: Commissioning → Configuration → Options

#### <span id="page-17-0"></span>**3.11. Leistung der Einheit**

Informationen zu den aktuellen und individuellen Kreislauf-Leistungen der Einheit können über die Menüseite [3] aufgerufen werden.

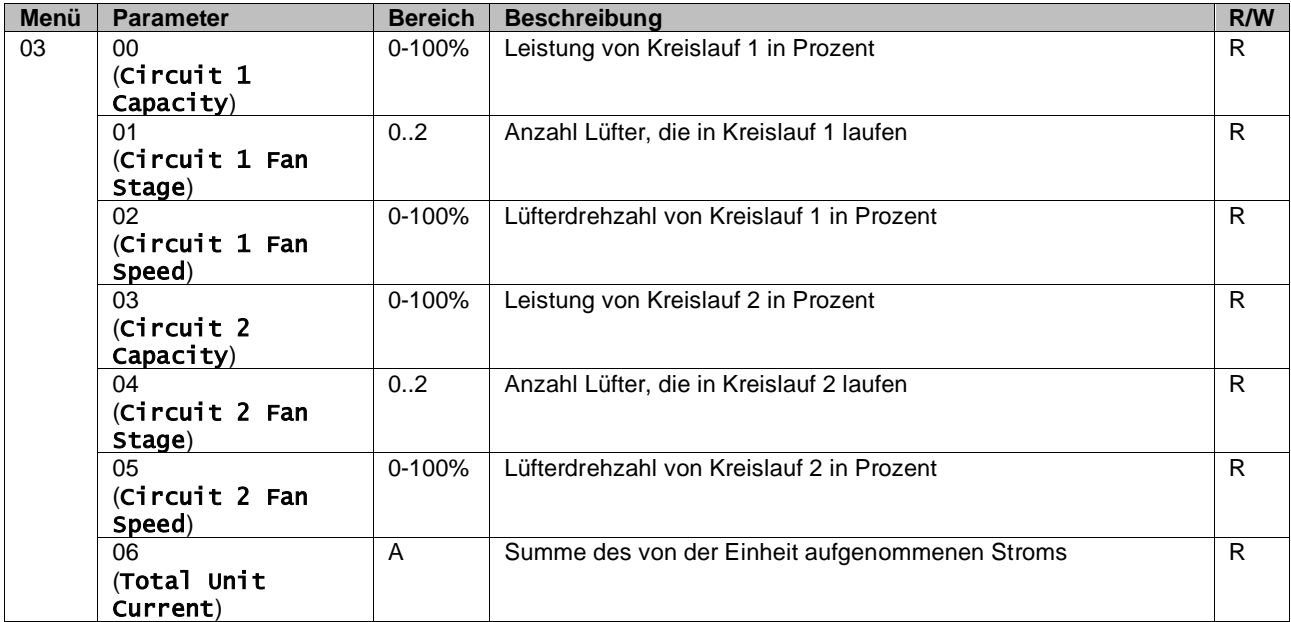

In der HMI-Web-Schnittstelle stehen einige dieser Informationen unter folgenden Pfaden zur Verfügung:

- Main Menu **→** View/Set Circuit **→** Circuit 1 (or Circuit 2) **→** Data
- Main Menu **→** View/Set Circuit **→** Circuit 1 (or Circuit 2) **→** Fans
- Main Menu **→** View/Set Circuit **→** Circuit 1 (or Circuit 2) **→** Compressors

#### <span id="page-17-1"></span>**3.12. Energieeinsparung**

In diesen Kapiteln werden die Funktionen erläutert, die zur Reduzierung des Energieverbrauchs der Einheit verwendet werden:

- **1.** Demand Limit
- **2.** Current Limit
- **3.** Setpoint Reset

#### <span id="page-17-2"></span>**3.12.1.Demand Limit**

Die Funktion der Bedarfsbegrenzung ("Demand limit") ermöglicht die Begrenzung des Geräts auf eine bestimmte Höchstlast. Der Kapazitätsgrenzwert wird über ein externes 0-10-V-Signal mit einer linearen Beziehung geregelt, wie auf der Abbildung unten gezeigt. Ein Signal mit 0 V gibt die maximal verfügbare Leistung an, während ein Signal mit 10 V die minimal verfügbare Leistung angibt.

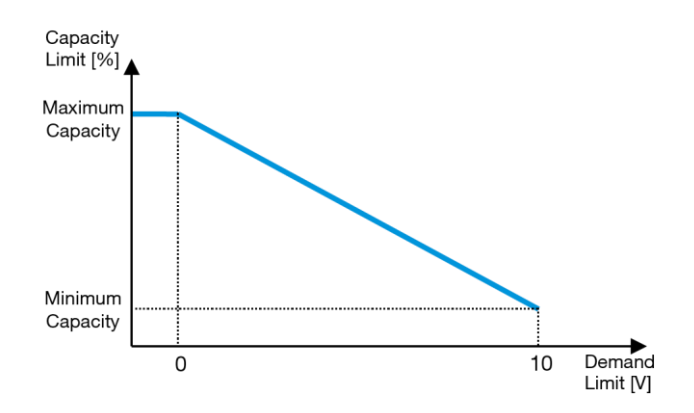

*Diagramm 2* **– Bedarfsgrenze [V] gegenüber Kapazitätsgrenze [%]**

<span id="page-18-2"></span>Es ist anzumerken, dass es nicht möglich ist, das Gerät über die Stromaufnahmebegrenzungsfunktion komplett herunterzufahren, sondern nur bis zu dessen Mindestleistung.

Die Option kann über die HMI-Schnittstelle der Einheit im Menü [18] "Power Conservation", Parameter 00 aktiviert werden:

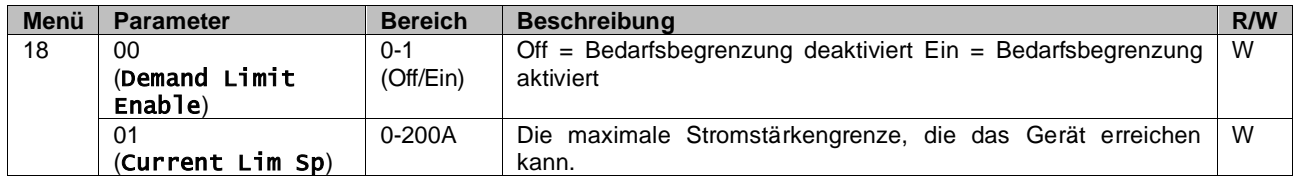

Um diese Option in der HMI-Web-Schnittstelle zu aktivieren, auf Main Menu 4 Commission Unit 4 Configuration 4 Options gehen und den Parameter der Bedarfsbegrenzung (Demand Limit) auf Ja (Yes) setzen.

Alle Informationen zu dieser Funktion werden auf der Seite Main Menu 4 View/Set Unit 4 Power Conservation 4 Demand Limit in der HMI-Web-Schnittstelle angezeigt.

#### <span id="page-18-0"></span>**3.12.2.Current Limit**

Mit der Strombegrenzungsfunktion kann die Leistungsaufnahme des Geräts gesteuert werden, in dem der aufgenommene Strom unter einen bestimmten Grenzwert gebracht wird.

Um die Strombegrenzungsfunktion zu aktivieren, kann der Benutzer einen Strombegrenzungssollwert einstellen, der niedriger als der Standardwert ist und über die HMI- oder BAS-Kommunikation definiert wird.

Bei der Stromstärkenbegrenzung wird ein Totband verwendet, das um den aktuellen Grenzwert zentriert ist. Dadurch wird bewirkt, dass eine Leistungssteigerung der Einheit nicht zugelassen wird, wenn sich der Wert der aufgenommenen Stromstärke innerhalb dieses Totbands befindet. Wenn die von der Einheit aufgenommene Stromstärke über dem Totband liegt, wird die Leistung begrenzt, bis ein Wert erreicht ist, der innerhalb des Totbands liegt. Der Wert des Stromstärkenbegrenzungs-Totbands beträgt 5% der Stromstärkenbegrenzung.

Der Sollwert Strombegrenzung ist über die HMI im Menü [18] "Power Conservation" (Energieeinsparung), Parameter 01, zugänglich (siehe vorheriger Abschnitt).

Alle Informationen zu dieser Funktion werden auf der Seite Main Menu 4 View/Set Unit 4 Power Conservation 4 Current Limit in der HMI-Web-Schnittstelle angezeigt.

#### <span id="page-18-1"></span>**3.12.3.Setpoint Reset**

Die Sollwert-Rücksetzfunktion kann den aktiven Temperatur-Sollwert des gekühlten Wassers bei Eintritt bestimmter Umstände aufheben. Ziel dieser Funktion ist es, den Energieverbrauch der Einheit bei gleichbleibendem Komfort zu reduzieren. Zu diesem Zweck stehen drei verschiedene Kontrollstrategien zur Verfügung:

- Sollwert-Rücksetzung durch Außentemperatur (OAT)
- Sollwert-Rücksetzung durch ein externes Signal (0-10 V)
- ◼ Sollwert-Rücksetzung durch ΔT (EWT) des Verdampfers

Um die gewünschte Sollwertrücksetzstrategie einzustellen, auf die Parametergruppenzahl [20] "Setpoint Reset" (Sollwert-Rücksetzung) gemäß der folgenden Tabelle zugreifen:

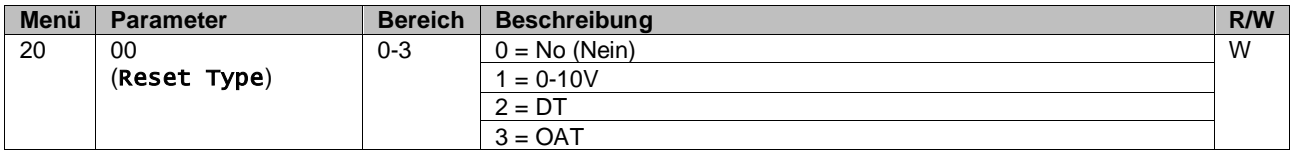

Der Pfad in der Web-HMI-Schnittstelle ist "**Main Menu** 4 **Commission Unit** 4 **Configuration** 4 **Options**"; ändern Sie den Parameter **Setpoint Reset** (Sollwert-Rücksetzung).

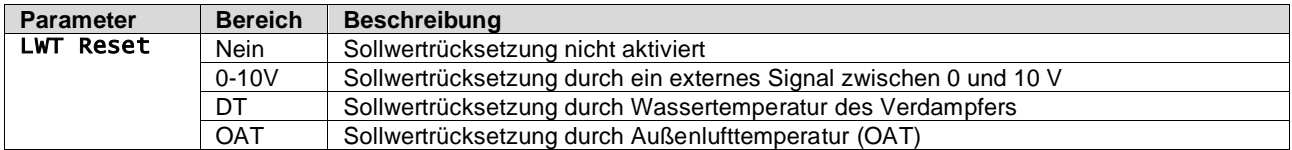

Jede Strategie muss konfiguriert werden (obwohl eine Standardkonfiguration verfügbar ist), und ihre Parameter können durch Zugriff auf die folgende Funktion in der Web-HMI-Schnittstelle eingestellt werden: "**Main Menu** 4 **View/Set Unit**  4 **Power Conservation** 4 **Setpoint Reset**".

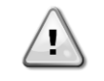

*Beachten Sie, dass die entsprechenden Parameter einer bestimmten Strategie nur dann verfügbar sind, wenn die Sollwertrücksetzung auf einen bestimmten Wert eingestellt und die UC neu gestartet wurde.*

#### <span id="page-19-0"></span>**3.12.3.1. Setpoint Reset by OAT (Sollwertrücksetzung durch OAT)**

Wird die OAT als Sollwertrücksetz-(Setpoint Reset)-Option ausgewählt, wird der aktive LWT-Sollwert (AS) berechnet, indem eine Korrektur auf den Basissollwert angewendet wird, die von der Umgebungslufttemperatur (OAT) und vom aktuellen Gerätemodus (Heizmodus oder Kühlmodus) abhängt. Es können mehrere Parameter konfiguriert werden, die über das Menü Setpoint Reset zugänglich sind, indem man gemäß der folgenden Tabelle auf die Parametergruppe [20] "Setpoint Reset" zugreift:

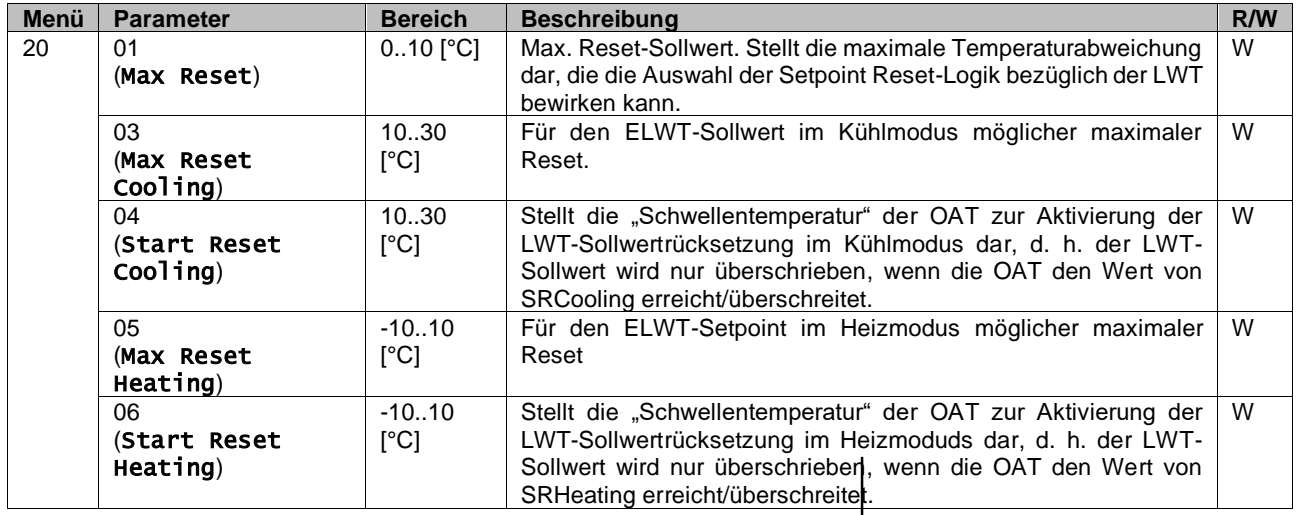

Wenn sich das Gerät im Kühlmodus (Heizmodus) befindet, gilt: Je mehr die Umgebungstemperatur die SROAT unterschreitet (überschreitet), desto mehr wird der aktive LWT-Sollwert (AS) erhöht (herabgesetzt), bis die OAT den Max Reset (MR)- Grenzwert erreicht. Überschreitet die OAT die MROAT, wird der aktive Sollwert nicht mehr erhöht (herabgesetzt) und bleibt bis zu seinem maximalen (minimalen) Grenzwert stabil, d. h. AS = LWT + MR (-MR).

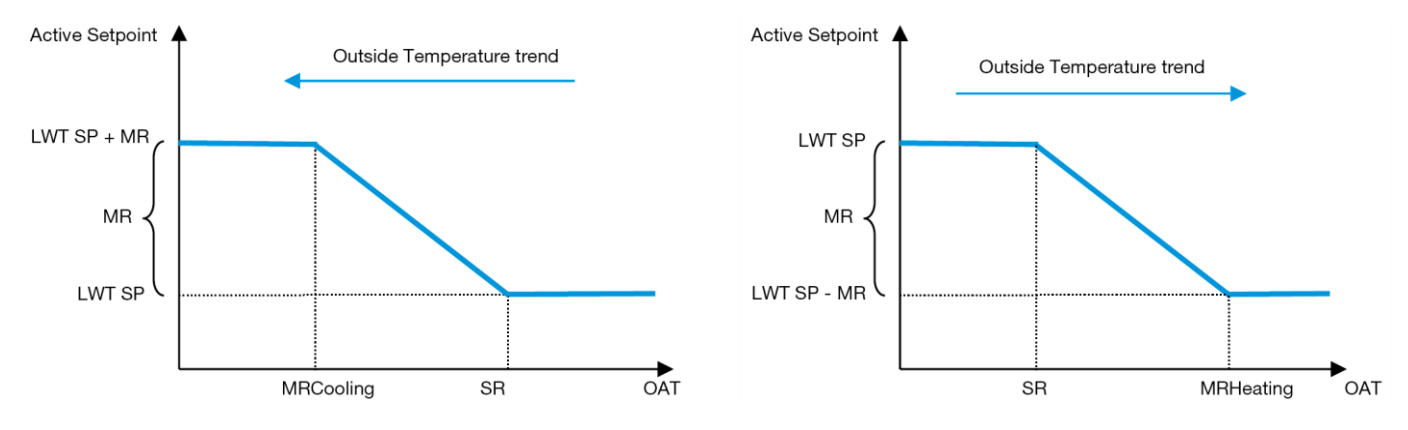

<span id="page-19-1"></span>*Diagramm 3* **– Außentemperatur gegenüber aktivem Sollwert – Kühlmodus (links)/Heizmodus (rechts)**

#### <span id="page-20-0"></span>**3.12.3.2. Setpoint Reset by 0-10V signal (Sollwert-Rücksetzung durch 0-10V-Signal)**

Wird **0-10V** als **Sollwertrücksetz- (Setpoint Reset)-**Option ausgewählt, wird der aktive LWT-Sollwert (AS) berechnet, indem eine Korrektur auf ein externes 0-10V-Signal angewendet wird: 0 V entspricht 0°C Korrektur, d. h. AS=LWT-Sollwert, während 10 V einer Korrektur des maximalen Resets (MR) entspricht, d. h. AS = LWT-Sollwert + MR(-MR), wie in der nachstehenden Abbildung gezeigt:

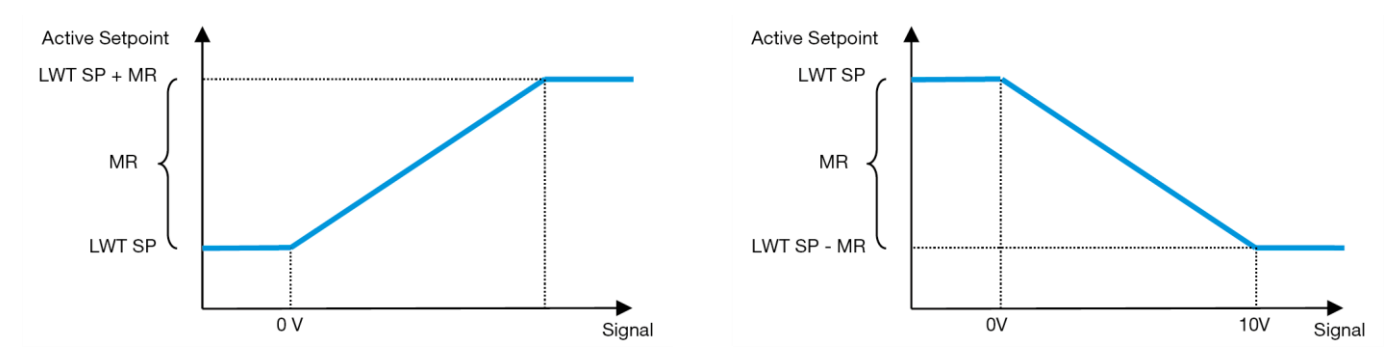

#### <span id="page-20-2"></span>*Diagramm 4* **– Externes Signal 0-10V gegenüber aktivem Sollwert – Kühlmodus (links)/Heizmodus (rechts)**

Es können mehrere Parameter konfiguriert werden, die über das Menü Setpoint Reset zugänglich sind, indem man gemäß der folgenden Tabelle auf die Parametergruppe [16] "Setpoint Reset" zugreift:

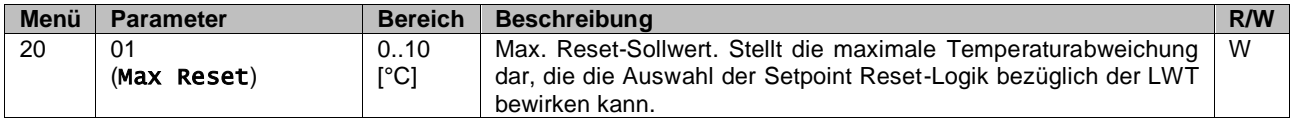

#### <span id="page-20-1"></span>**3.12.3.3. Setpoint Reset by DT (Sollwertrücksetzung durch DT)**

Wenn die **DT** als **Sollwertrücksetz**-Option ausgewählt ist, wird der aktive LWT-Sollwert (AS) berechnet, indem eine Korrektur auf der Grundlage der Temperaturdifferenz ΔT zwischen der Wasseraustrittstemperatur (LWT) und der Wassereintrittstemperatur (EWT) des Verdampfers angewendet wird. Wenn |Δ | geringer als der Start-Reset-ΔT-Sollwert (SRΔT), wird der aktive LWT-Sollwert proportional um einen Maximalwert erhöht (im Kühlmodus) oder verringert (im Heizmodus), der dem max. Rücksetzungsparameter (MR) entspricht.

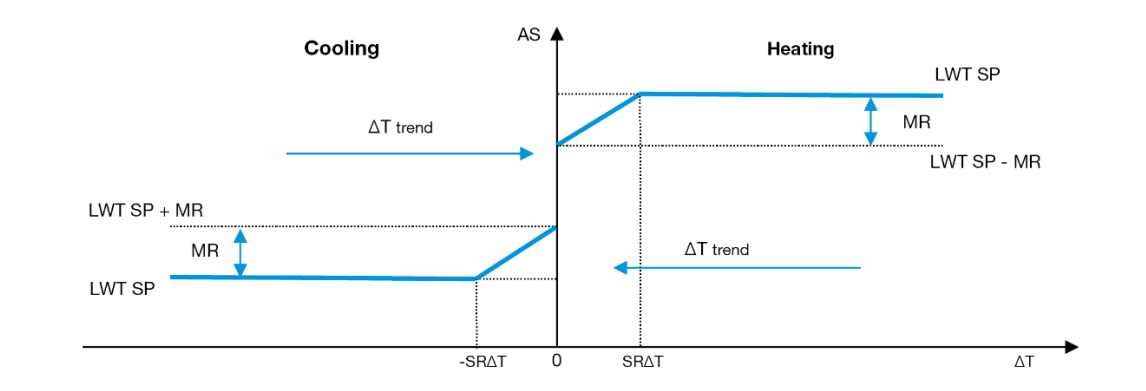

*Diagramm 5* **– Verdampfer-∆T gegenüber aktivem Sollwert – Kühlmodus (links)/Heizmodus (rechts)**

<span id="page-20-3"></span>Es können mehrere Parameter konfiguriert werden, auf die über das Menü **Sollwertrücksetzung (Setpoint Reset)**  zugegriffen werden kann, wie unten gezeigt:

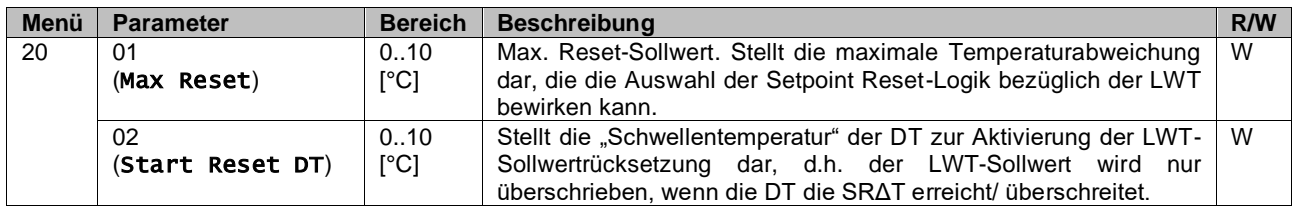

### <span id="page-21-0"></span>**3.13. Controller IP Setup (Steuerungs-IP-Konfiguration)**

Die Steuerungs-IP-Konfiguration kann über das Menü [13] aufgerufen werden, wo man zwischen einer statischen oder dynamischen IP wählen und IP und Netzwerkmaske manuell einstellen kann.

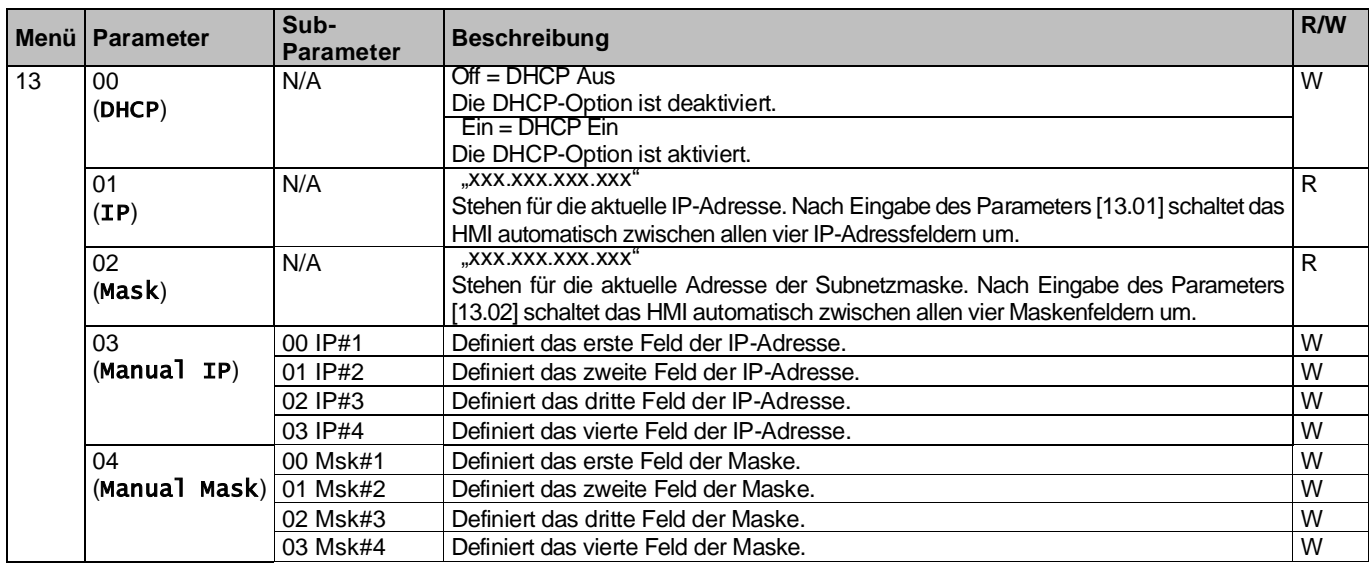

Führen Sie die folgenden Schritte aus, um die Konfiguration des MTIV-IP-Netzwerks zu ändern:

- ◼ Auf das Menü **Settings** zugreifen.
- Die DHCP-Option auf Aus setzen.
- Ändern Sie bei Bedarf die IP-, Masken-, Gateway-, PrimDNS- und ScndDNS-Adressen, wobei die aktuellen Netzwerkeinstellungen berücksichtigt werden.
- ◼ Den Parameter **Apply changes** auf **Yes** stellen, um die Konfiguration zu speichern und die MTIV-Steuerung neu zu starten.

Die Standard-Internetkonfiguration lautet:

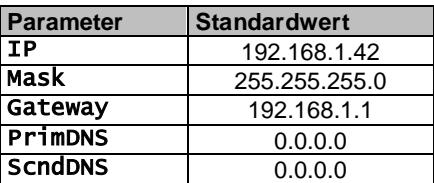

Beachten Sie, dass, wenn DHCP auf Ein gesetzt ist, die MTIV-Internetkonfiguration die folgenden Parameterwerte anzeigt, ein Problem mit der Internetverbindung aufgetreten ist (wahrscheinlich aufgrund eines physikalischen Problems, wie z. B. einem Bruch des Ethernet-Kabels).

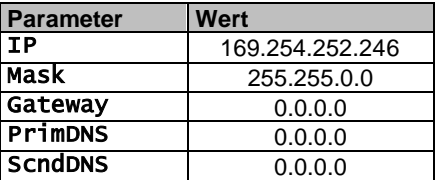

#### <span id="page-21-1"></span>**3.14. Daikin On Site**

Die Verbindung zu Daikin on Site kann über das Menü [12] aktiviert und überwacht werden:

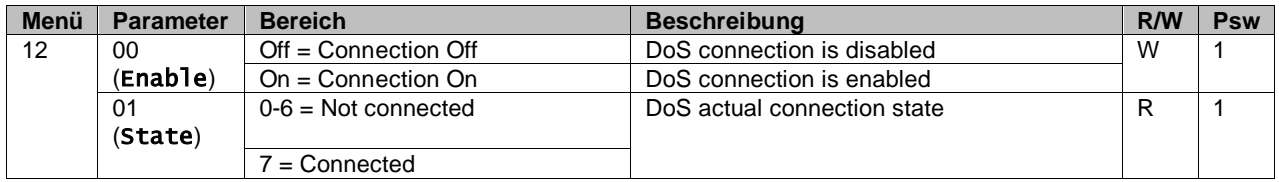

Um das DoS-Dienstprogramm zu verwenden, muss der Kunde Daikin die **Seriennummer** mitteilen und den DoS-Service abonnieren. Von dieser Seite aus ist es möglich:

- Die DoS-Verbindung zu starten/stoppen
- Den Verbindungsstatus mit dem DoS-Service zu überprüfen
- Die Remote-Update-Option zu aktivieren/deaktivieren,

Im unwahrscheinlichen Fall eines Austauschs der Gerätesteuerung kann die DoS-Verbindung von der alten zu der neuen SPS umgeschaltet werden, indem ganz einfach der **Aktivierungsschlüssel** an Daikin übermittelt wird. Die Website Daikin On Site (DoS) kann über die Web-HMI-Schnittstelle über "**Main Menu** 4 **View/Set Unit** 4 **Daikin On Site**" aufgerufen werden.

#### <span id="page-22-0"></span>**3.15. Datum/Uhrzeit**

Der Controller der Einheit kann das aktuelle Datum und die Uhrzeit, die für den Zeitplaner verwendet werden, speichern und über die Menüs [10] und [11] ändern:

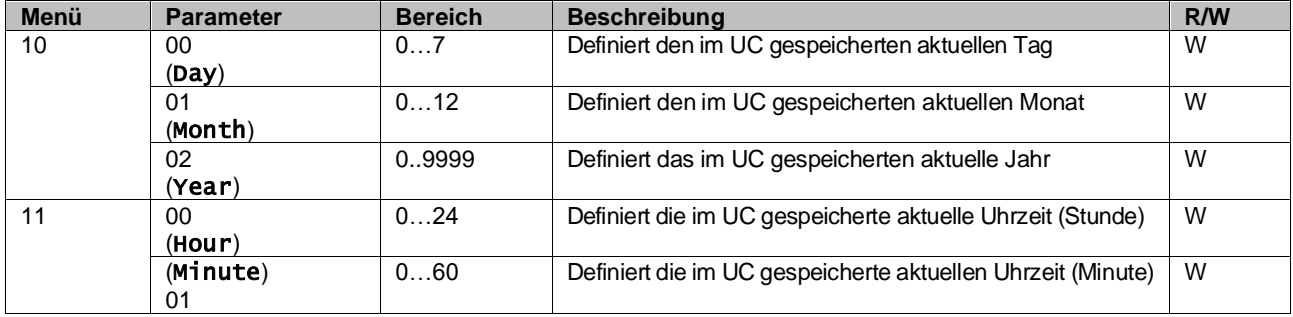

Die Informationen zu Datum/Uhrzeit (Date/Time) sind abrufbar über "**Main Menu** 4 **View/Set Unit** 4 **Date/Time**".

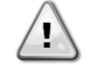

*Denken Sie daran, die Steuerungsbatterie regelmäßig zu überprüfen, um das aktualisierte Datum und die aktuelle Uhrzeit beizubehalten, auch wenn keine Stromversorgung vorhanden ist. Siehe Abschnitt zur Steuerungswartung.*

#### <span id="page-22-1"></span>**3.16. Master/Slave**

Die Integration des Master/Slave-Protokolls erfordert die Auswahl der Adresse für jede Einheit, die wir steuern möchten. In jedem System kann es nur einen Master und maximal drei Slaves geben, und es ist notwendig, die richtige Slave-Anzahl anzugeben. "SCM-Adresse" und "SCM-Anzahl der Einheiten" können über die Parameter [15.04] und [15.07] ausgewählt werden.

Beachten Sie, dass SCM nicht mit den Pumpensteuerungsmodi VPF, DT und Brauchwarmwasser kompatibel ist.

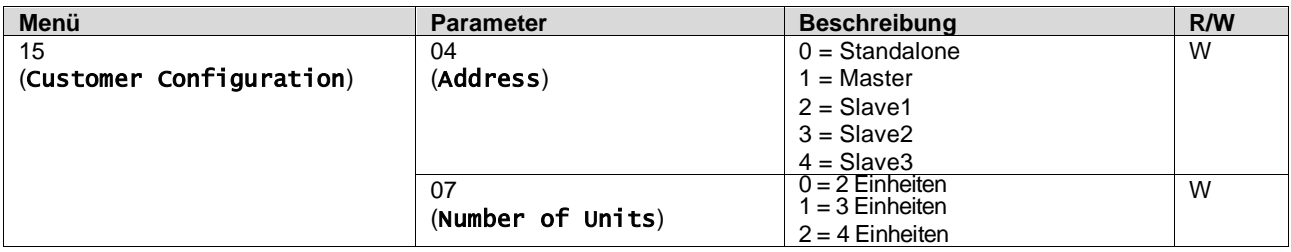

Auch die Adresse und die Anzahl der Einheiten könnten über den Web-HMI-Pfad "Main Menu 4 Commission Unit 4 Configuration 4 Options" eingestellt werden.

Master-Slave-Parameter sind einstellbar auf Seite [16] und nur in der Master-Einheit verfügbar:

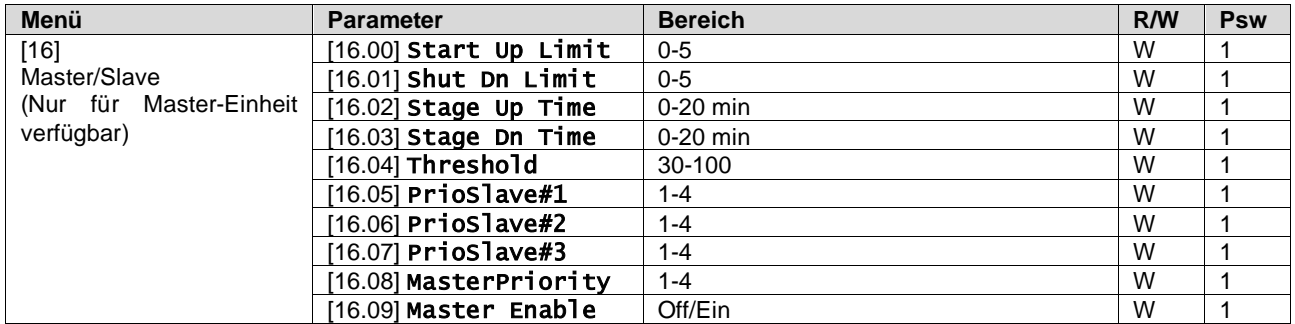

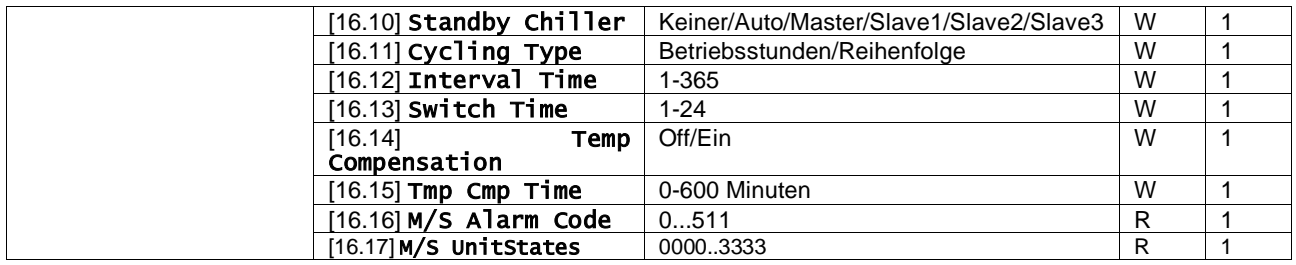

Der Pfad in der Web-HMI-Schnittstelle für die Master-/Slave-Konfiguration ist "Main Menu 4 Commission Unit 4 Configuration 4 Master/Slave".

<span id="page-23-0"></span>Weitere Informationen zu diesem Thema finden Sie in der entsprechenden Dokumentation.

#### **3.17. Unit Boost (Einheiten-Boost)**

Der Einheiten-Boost ist die Möglichkeit, die maximale Verdichterfrequenz zu erhöhen, um eine höhere Leistung zu erzielen. Eine Einheit mit aktiviertem Boost wird als MAX VERSION bezeichnet; bei diesem Typ der Einheit ändert der UC automatisch den Betriebsbereich des Verdichters in Abhängigkeit von der Größe der Einheit. Der Boost-Modus des Geräts kann über den Parameter [15.00] ausgewählt werden.

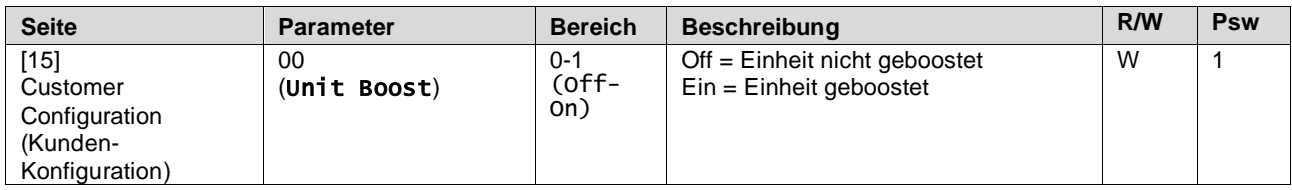

Der Pfad in der Web-HMI-Schnittstelle für den Einheiten-Boost ist "**Main Menu** 4 **Commission Unit** 4 **Options** 4 **Unit Boost"**

#### <span id="page-23-1"></span>**3.18. Fan Boost (Lüfter-Boost)**

Die maximale Drehzahl der Lüfter ist normalerweise auf ihren Nennwert festgelegt. Wenn der Lüfter-Boost aktiviert ist, wird die maximale Drehzahl aller Lüfter erhöht. Es gibt folgende Möglichkeiten, wie der Lüfter-Boost mit dem Modulationsbereich der Lüfter interagieren kann:

• Fan Boost – Fixed (Fest)

Die Obergrenze des Modulationsbereichs der Lüfter wird unabhängig von den Betriebsbedingungen des Geräts erhöht. Dieser Modus der Lüfteranhebung ist sowohl für den Chiller- als auch den Wärmepumpenbetrieb verfügbar.

• Fan Boost – Automatic (Automatisch) Die maximale Drehzahl der Ventilatoren wird nur unter bestimmten Bedingungen erhöht, um den Verflüssigungsdruck in kritischen Betriebszuständen zu senken. Aus diesem Grund ist der automatische Lüfter-Boost-Modus nur im Chiller-Modus verfügbar

Der Lüfter-Boost-Modus kann über den Parameter [15.01] ausgewählt werden.

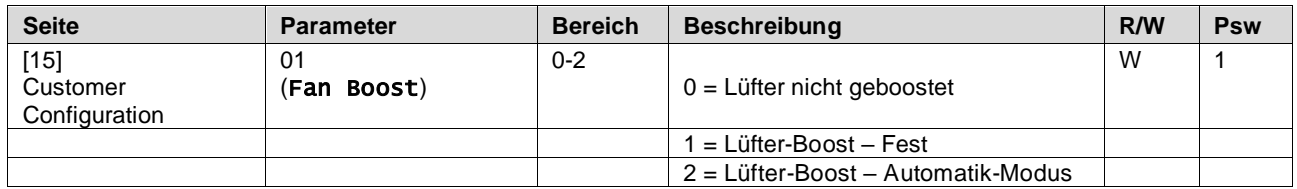

Der Pfad in der Web-HMI-Schnittstelle für den Lüfter-Boost ist "**Main Menu** 4 **Commission Unit** 4 **Options** 4 **Fan Boost"**

#### <span id="page-23-2"></span>**3.19. IO Ext Module (E/A-Erweiterungsmodul)**

Für Optionen wie Demand Limit, VPF, Lwt-Rücksetzung, Doppelter Einstellwert und Lautlos-Modus muss ein E/A-Erweiterungsmodul in das Gerät integriert werden. Damit der UC ordnungsgemäß mit diesem anderen Modul kommunizieren kann und einen Kommunikationsfehlschlag erkennt, muss der Parameter [15.02] wie oben gezeigt eingestellt werden.

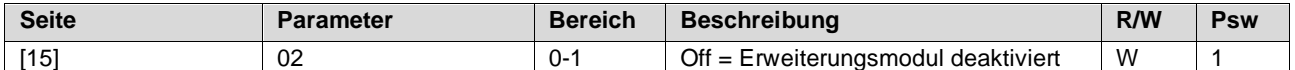

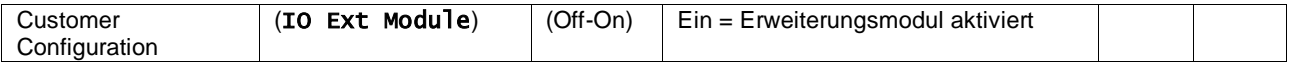

Der Pfad in der Web-HMI-Schnittstelle für den Lüfter-Boost ist "**Main Menu** 4 **Commission Unit** 4 **Options** 4 **IO Ext Module"**

#### <span id="page-24-0"></span>**3.20. Costant Heating Capacity (Konstante Heizleistung)**

Diese Funktion hat den Zweck, die von der Maschine gelieferte Wärmeleistung bei sinkender Umgebungstemperatur unverändert zu halten. Dieses Ziel wird durch die Erhöhung der Höchstdrehzahl des Verdichters erreicht, die automatisch vom UC in Abhängigkeit von der Umgebungstemperatur gesteuert wird. Dies garantiert eine sofortige Steigerung der Wärmeleistung.

Die Funktion Konstante Heizleistung kann über den Parameter [15.06] der HMI aktiviert werden.

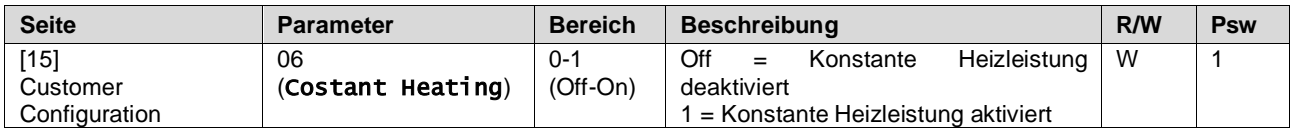

Der Pfad in der Web-HMI-Schnittstelle für den Lüfter-Boost ist "**Main Menu** 4 **Commission Unit** 4 **Options** 4 **Constant Heating**".

#### <span id="page-24-1"></span>**3.21. Domestic Hot Water (Brauchwarmwasser)**

Diese Funktion kann verwendet werden, um den normalen Betrieb der Einheit mit der Erzeugung von Brauchwarmwasser abzuwechseln. Während des "Brauchwarmwasser-Betriebs wird die Einheit gestoppt, der Wasserkreislauf um 3WV umgelenkt und die Einheit wieder eingeschaltet, um einen Speicher, der das Brauchwarmwasser enthält, aufzuheizen, bis die eingestellte Temperatur erreicht ist. An diesem Punkt wird die Einheit wieder in den Normalbetrieb zurückgeschaltet.

Diese Funktion setzt eine ordnungsgemäße Anlagenkonfiguration und Geräteeinstellung voraus, siehe dazu die

entsprechende Dokumentation. Die Funktion "Brauchwarmwasser" kann über das Register [15.09] aktiviert werden.

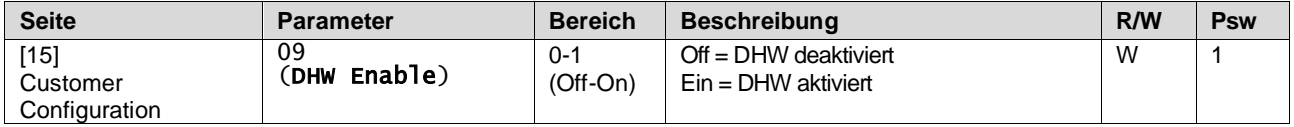

Beachten Sie, dass DHW nicht mit den Pumpensteuerungsmodi VPF, DT und SCM kompatibel ist.

Auch DHW-Freigabe kann über den Web-HMI-Pfad "**Main Menu** 4 **Commission Unit** 4 **Configuration** 4 **Options**"

eingestellt werden. Die Parameter für das Brauchwarmwasser können auf Seite [19] konfiguriert werden:

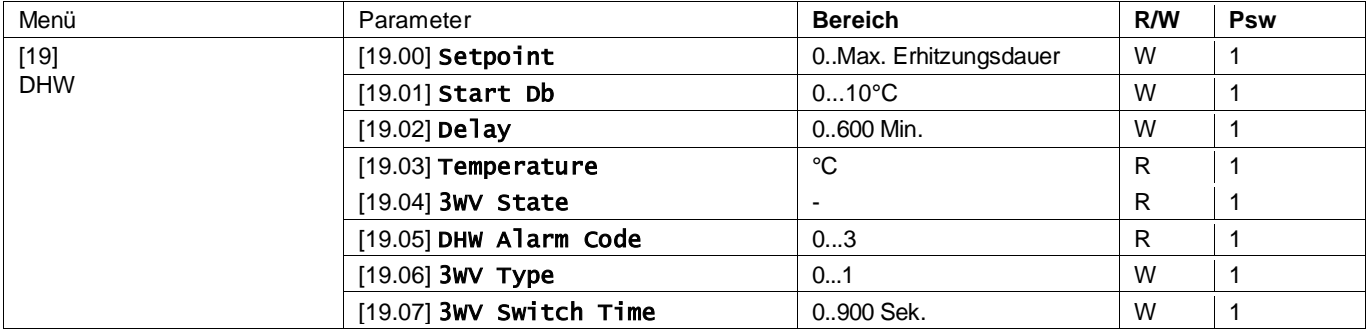

Der Pfad in der Web-HMI-Schnittstelle für die Brauchwarmwasser-Konfiguration ist "**Main Menu** 4 **Commission Unit**  4 **Configuration** 4 **DHW Settings**".

#### <span id="page-24-2"></span>**3.22. Customer Unit Configuration (Kundenkonfiguration der Einheit)**

Abgesehen von den Werkskonfigurationen kann der Kunde die Einheit je nach seinen Bedürfnissen und den erworbenen Optionen anpassen. Die zulässigen Änderungen betreffen den Einheiten-Boost, den Lüfter-Boost, das E/A-Erweiterungsmodul, den HMI-Typ, den Pumpensteuerungstyp, die SCM-Adresse, den externen Alarm, die konstante Heizleistung, die SCM-Anzahl der Einheiten, die Leise-Lüfter-Drehzahl und das Brauchwarmwasser. Alle diese Kundenkonfigurationen für die Einheit können auf Seite [15] eingestellt werden

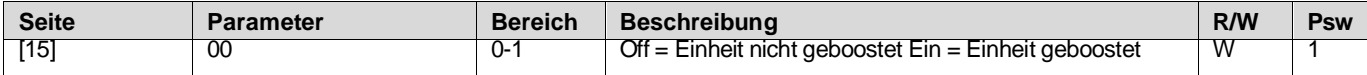

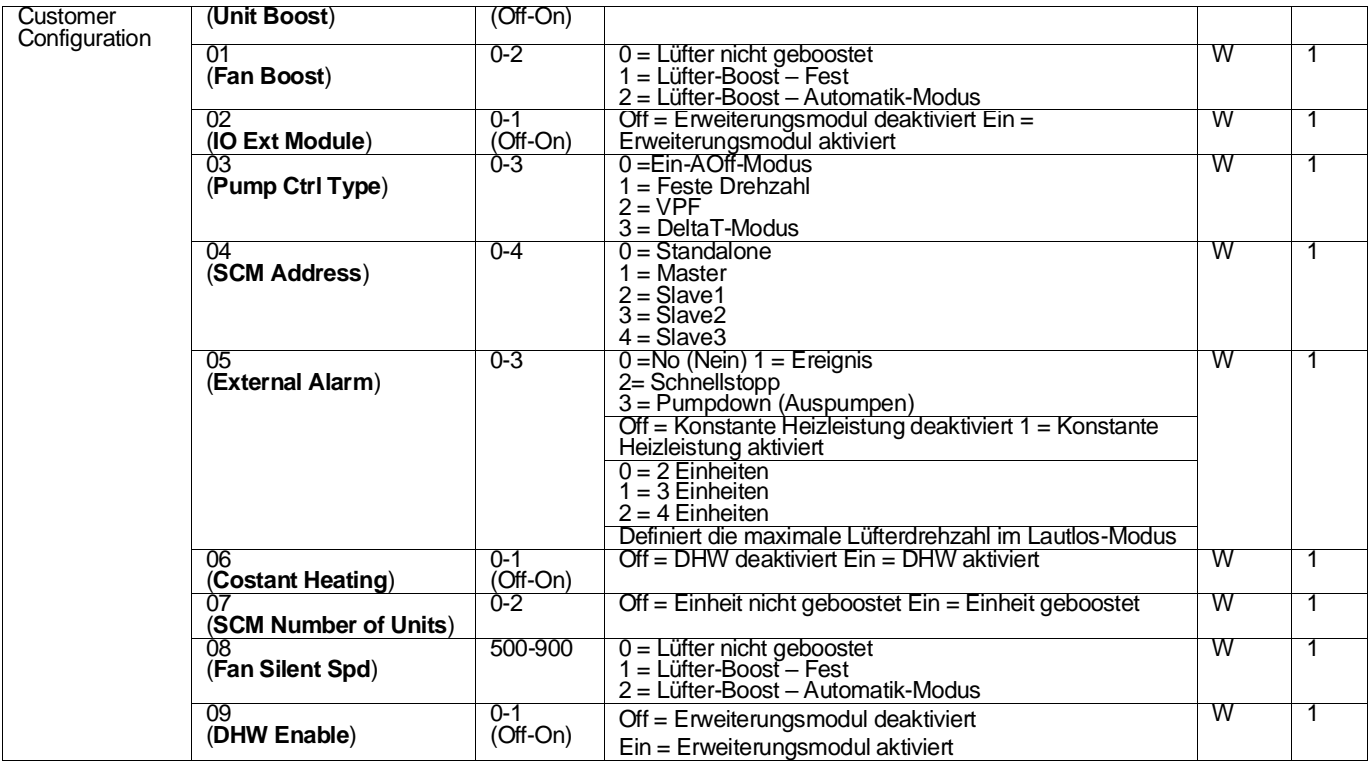

Der Pfad in der Web-HMI-Schnittstelle für die Pumpeneinstellungen ist "Main Menu 4 Commission Unit 4 Options".

#### <span id="page-25-0"></span>**3.23. Connectivity Kit & BMS Connection (Konnektivitätsbausatz und BMS-Anschluss)**

Der UC hat zwei Anschlüsse für die Kommunikation über Modbus RTU/BACnet MSTP oder Modbus/BACnet TCP-IP Protokoll: RS485-Anschluss und Ethernet-Anschluss. Während der RS485-Anschluss exklusiv ist, ist es am TCP-IP-Port möglich, gleichzeitig mit Modbus und BACnet zu kommunizieren.

Das Modbus-Protokoll ist standardmäßig auf dem RS485-Port eingestellt, während der Zugang zu allen anderen Funktionen von BACnet MSTP/ TCP-IP und Modbus TCP-IP durch die Aktivierung von EKRSCBMS freigeschaltet wird. Informationen zur Inkompatibilität von Protokollen mit anderen Funktionen der Einheit finden Sie im Datenbuch.

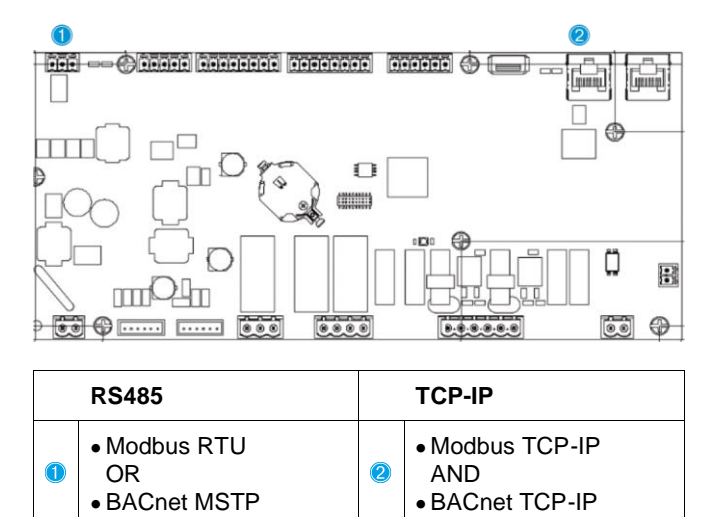

Sie können das zu verwendende Protokoll auswählen und die Kommunikationsparameter für beide Ports auf Seite [22] einstellen.

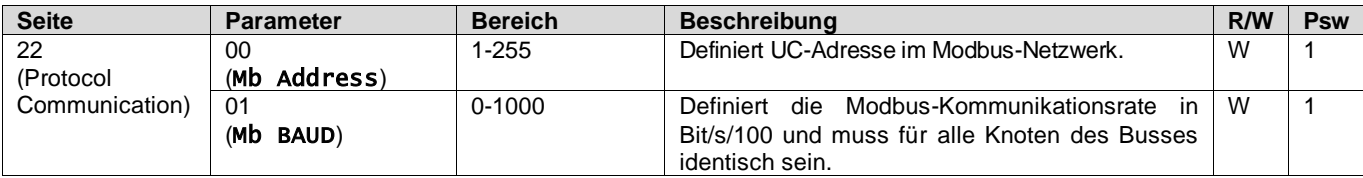

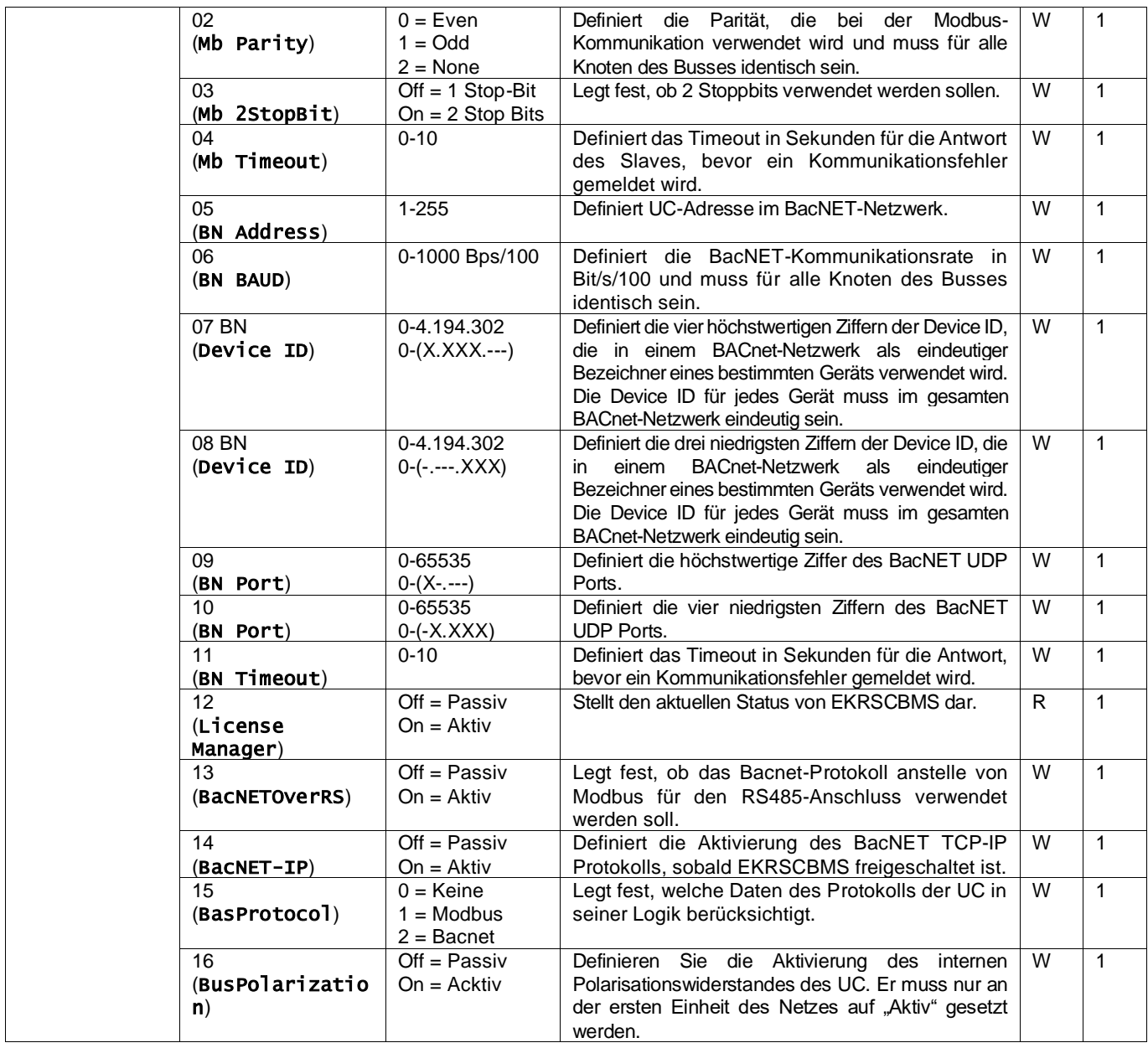

Der Pfad in der HMI-Webschnittstelle für den Zugriff auf diese Informationen lautet:

#### <span id="page-26-0"></span>**3.24. Über Chiller**

Die Anwendungsversion und die BSP-Version stellen den Kern der auf dem Controller installierten Software dar. Die Seite [22] ist schreibgeschützt und enthält diese Informationen.

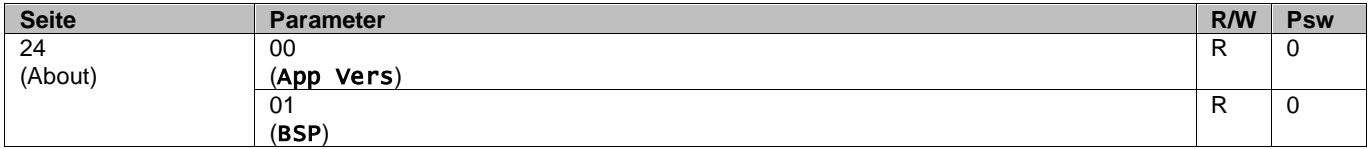

Der Pfad in der HMI-Webschnittstelle für den Zugriff auf diese Informationen lautet:

## • Main Menu  $\rightarrow$  About Chiller

#### <span id="page-26-1"></span>**3.25. HMI-Bildschirmschoner**

Nach einer Wartezeit von 5 Minuten wechselt die Schnittstelle automatisch in das Bildschirmschoner-Menü. Dies ist ein schreibgeschütztes Menü, das aus 2 Seiten besteht, die sich alle 5 Sekunden abwechseln. Während dieser Phase werden die folgenden Parameter angezeigt:

<sup>•</sup> Main Menu → View/Set Unit → Protocols

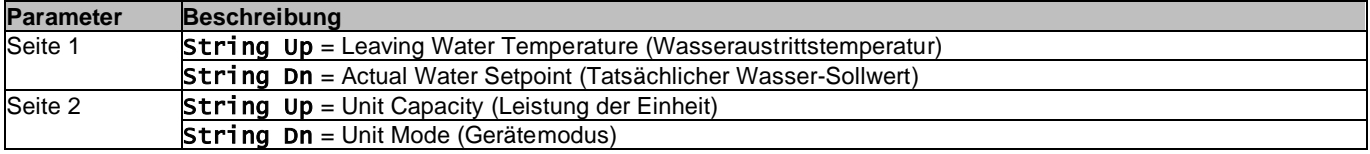

Um das Bildschirmschoner-Menü zu verlassen, müssen Sie eine der vier HMI-Tasten drücken. Die Schnittstelle kehrt dann zur Seite [0] zurück.

#### <span id="page-27-0"></span>**3.26. Allgemeiner Betrieb der Steuerung**

Die wichtigsten verfügbaren Steuerungsfunktionen sind "Application Save" und "Apply Changes". Mit dem ersten Befehl wird die aktuelle Parameterkonfiguration im UC gespeichert, um zu vermeiden, dass sie bei einem Stromausfall verloren geht. Der zweite Befehl wird für einige Parameter verwendet, die einen Neustart des UC erfordern, damit sie wirksam werden.

Auf diese Befehle kann über das Menü [24] zugegriffen werden:

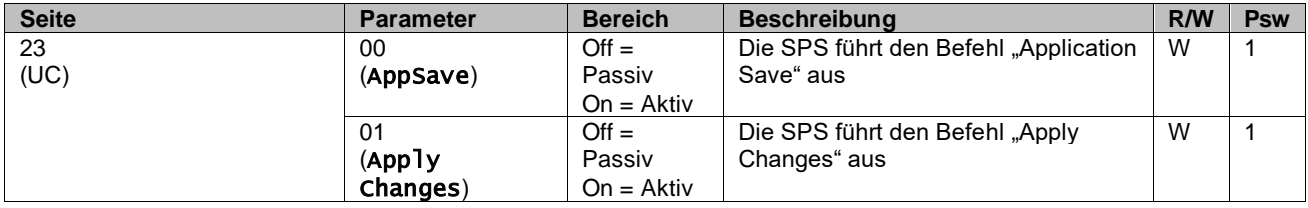

In der HMI-Webschnittstelle steht "Application Save" unter folgenden Pfaden zur Verfügung:

#### • Main Menu **→** Application Save

Der Sollwert für "Apply Changes" kann hingegen über folgenden Pfad festgelegt werden:

• Main Menu **→** View/Set Unit → Controller IP setup → Settings

#### <span id="page-27-1"></span>**3.27. EKDAGBL - Restricted Application Definer**

Durch die Aktivierung der EKDAGBL-Softwareoption erfüllt der Betriebsrahmen weiterhin die Ökodesign-Verordnung Nr. 813/2013 und die Norm EN14825:2018, dementsprechend fällt das Gerät unter die Definition der Niedertemperaturwärmepumpe. Siehe entsprechenden Betriebsrahmen.

#### <span id="page-27-2"></span>**3.28. Navigationstabelle HMI-Parameter**

Parametern einschließlich der BildschirmschonerSeiten aufgeführt. Normalerweise besteht die HMI-Schnittstelle aus Seiten, die die Parameter enthalten und über das Hauptmenü zugänglich sind. In wenigen Fällen gibt es eine zweistufige Struktur, bei der eine Seite weitere Seiten anstelle von Parametern enthält; ein deutliches Beispiel hierfür ist die Seite [17], die der Zeitplaner-Verwaltung gewidmet ist.

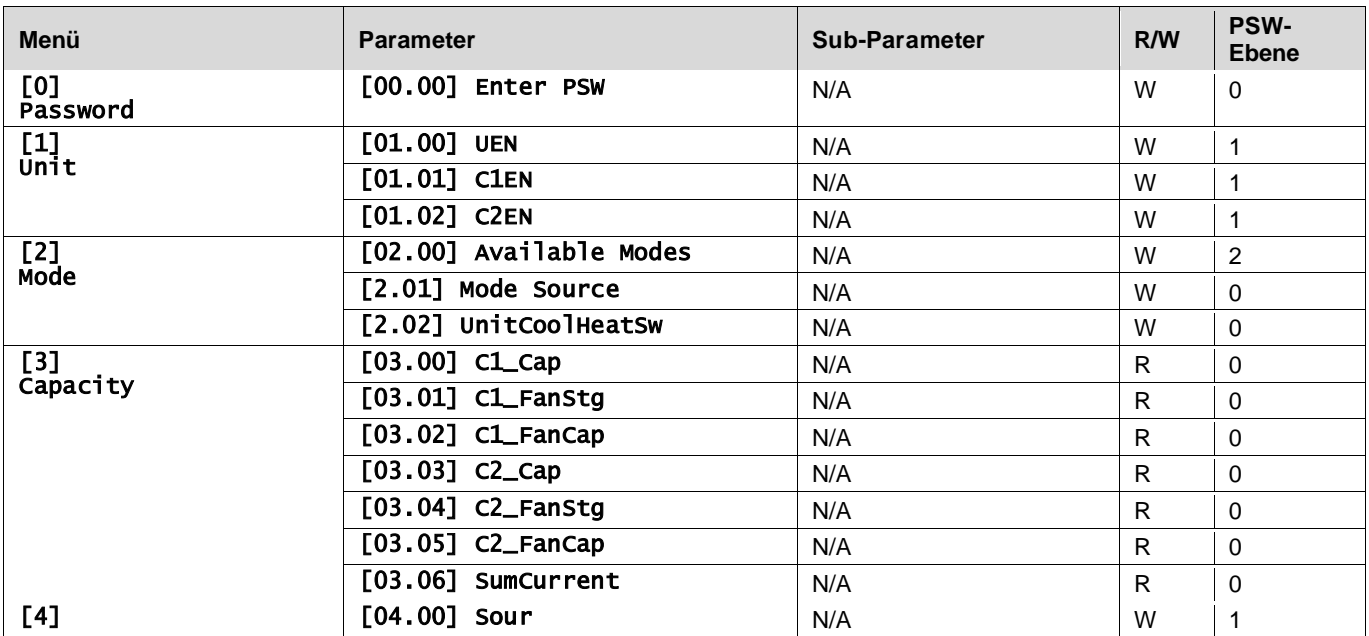

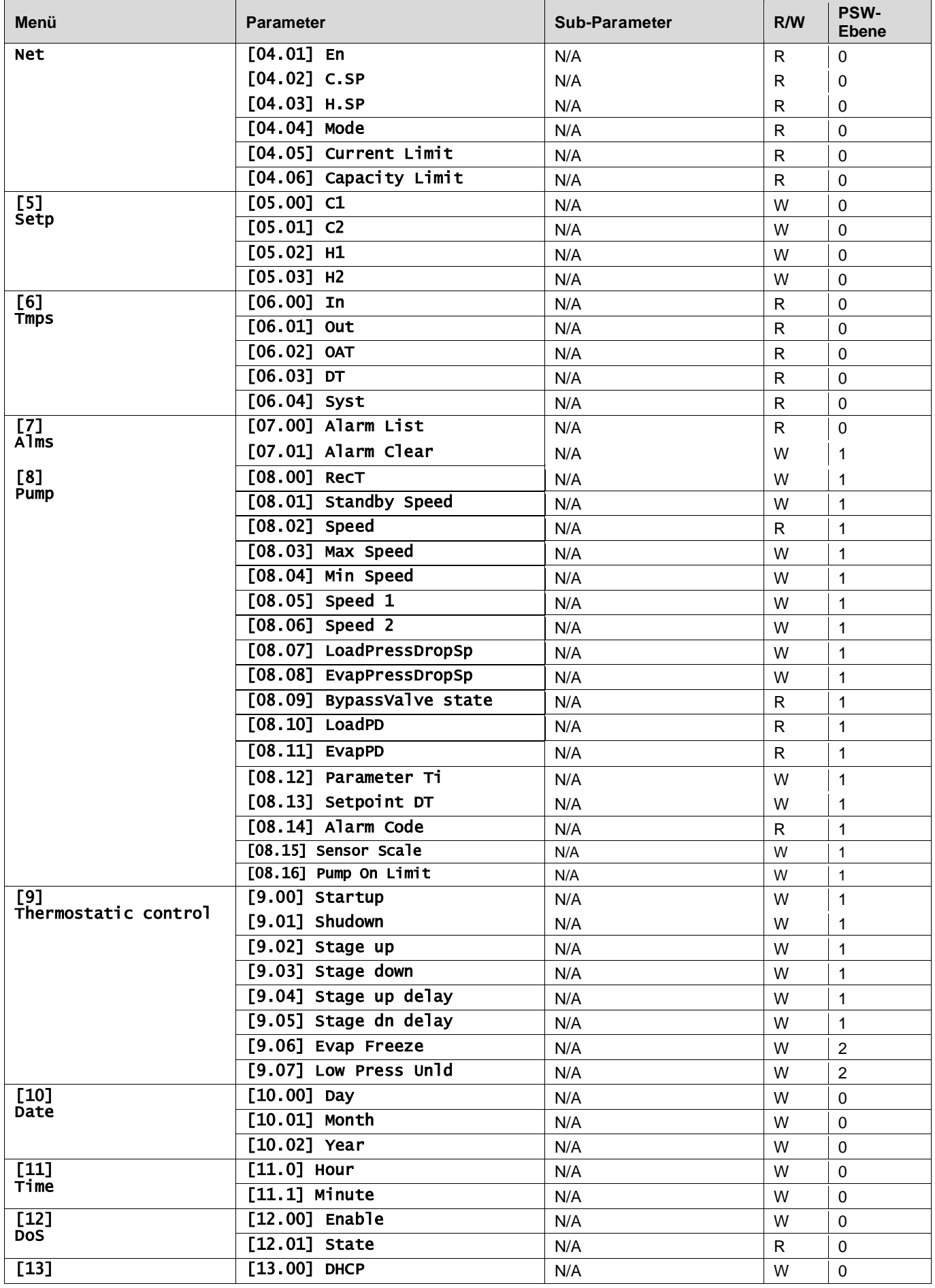

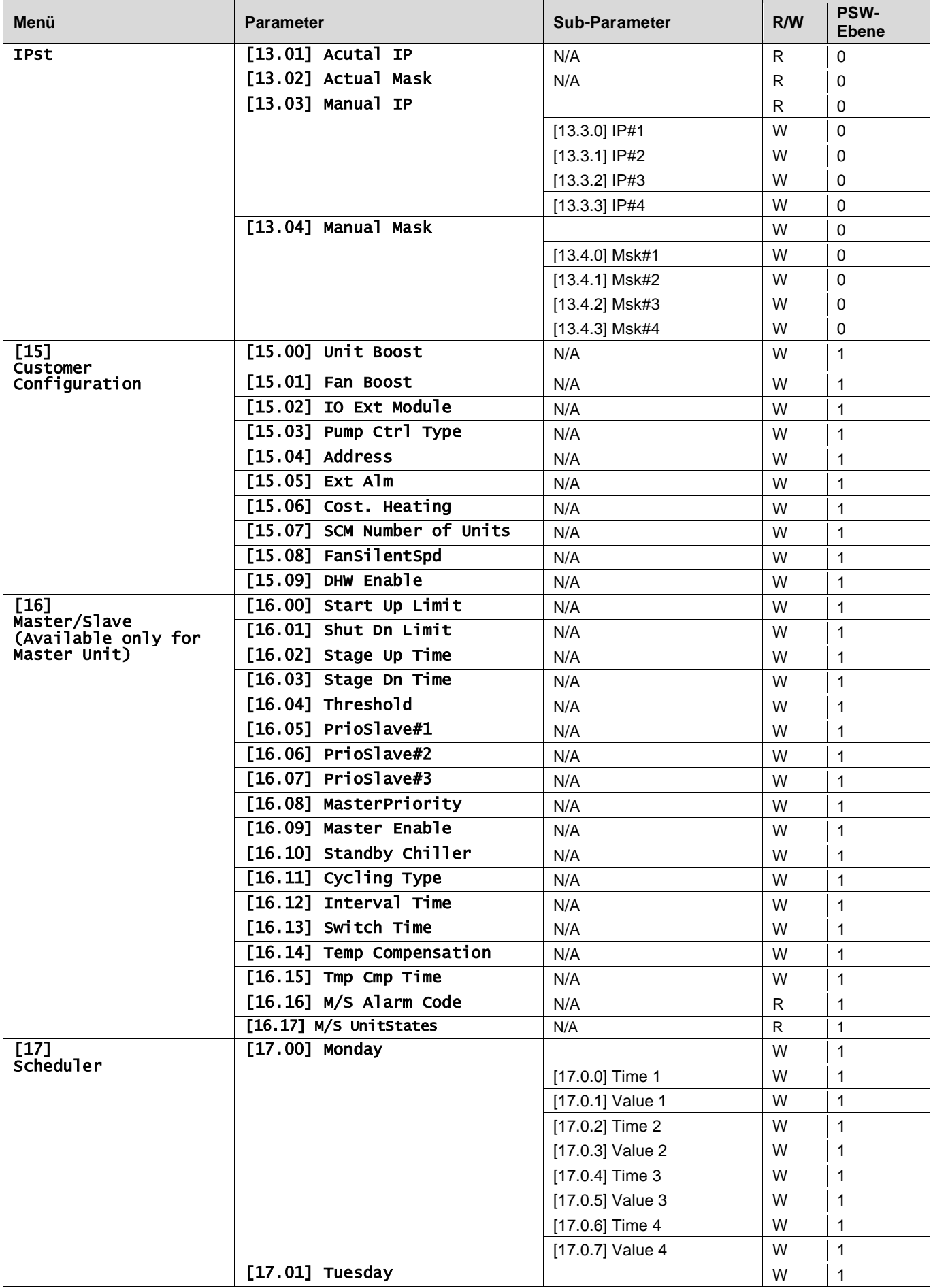

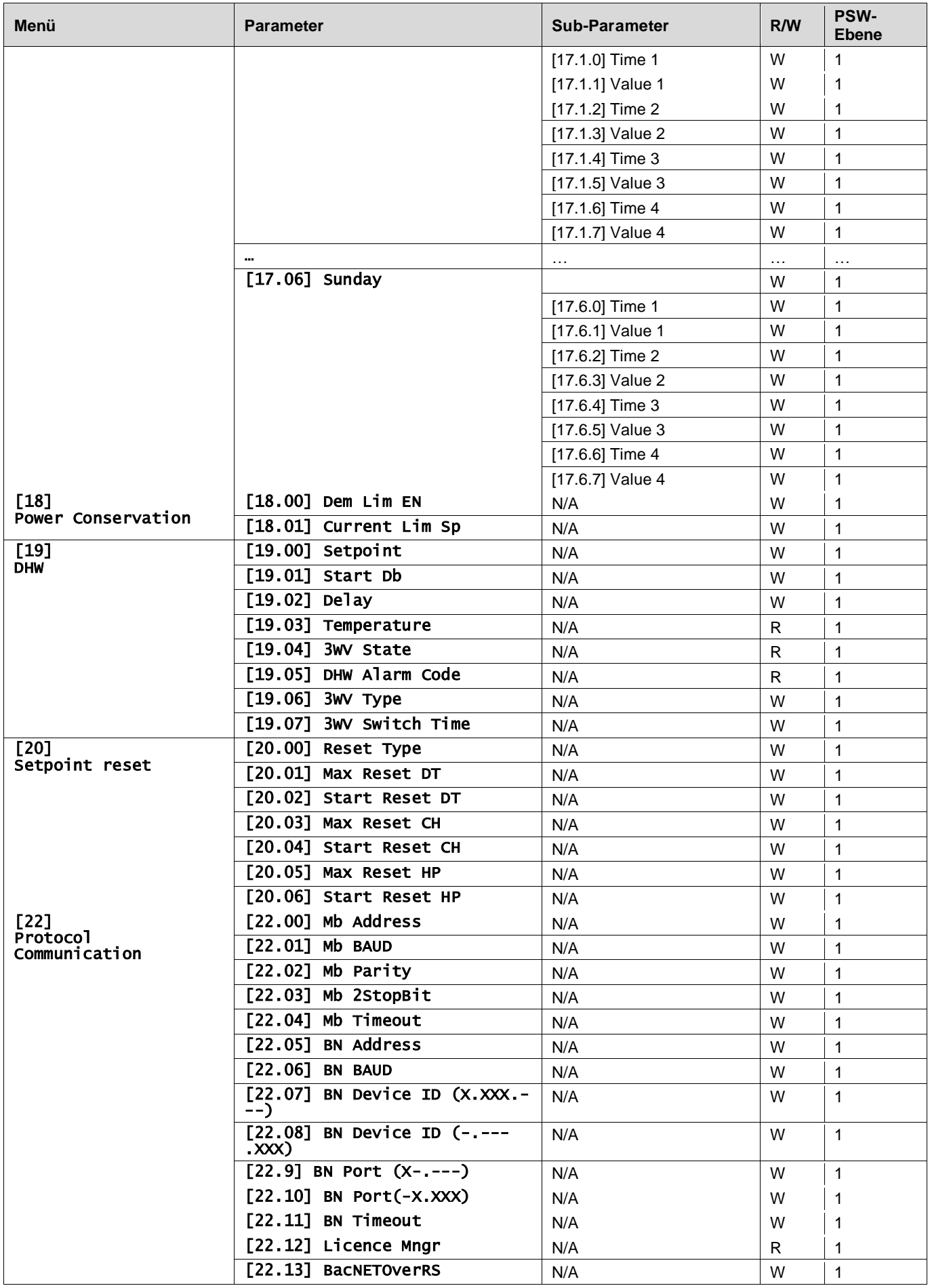

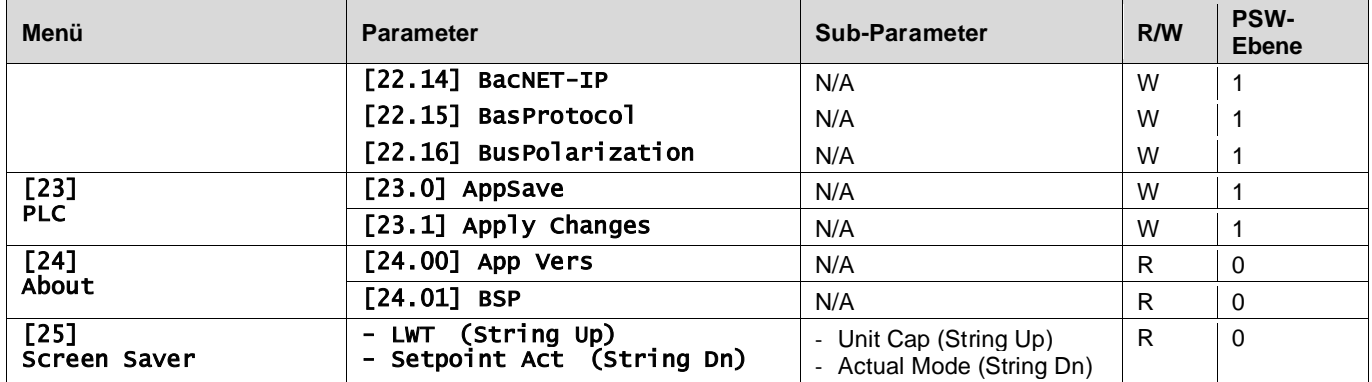

### <span id="page-32-0"></span>**4. ALARME UNO FEHLERSUCHE**

Der UC schützt das Gerät und die Komponenten vor Beschädigungen unter abnormalen Bedingungen. Alarme können in Auspump- und SchnellStopp-Alarme unterteilt werden. Auspump-Alarme werden ausgelöst, wenn das System oder Untersystem eine gewöhnliche Abschaltung trotz der ungewöhnlichen Betriebsbedingungen durchführen kann. Schnellstopp-Alarme werden ausgelöst, wenn die ungewöhnlichen Betriebsbedingungen einen sofortigen Stopp des gesamten Systems oder Untersystems erfordern, um mögliche Beschädigungen zu verhüten.

Wenn ein Alarm auftritt, wird das entsprechende Alarmsymbol eingeschaltet.

• Bei aktivierter Master/Slave- oder VPF-Funktion blinkt möglicherweise das Alarmsymbol, wenn der Wert von [07.00] gleich Null ist. In diesen Fällen ist das Gerät für den Betrieb freigegeben, da sich das Warnsymbol auf Funktionsfehler bezieht, nicht auf Fehler der Einheit, aber die Register [08.14] oder [16.16] melden einen Wert größer als Null. Bitte lesen Sie die spezifische Dokumentation für die Fehlersuche bei Master/ Slave- oder VPF-Funktionen.

Bei Auftreten eines Alarms kann über den Parameter [7.01] ein "Alarm Löschen" versucht werden, um den Neustart des Geräts zu ermöglichen.

Bitte beachten Sie Folgendes:

- Wenn der Alarm weiterhin besteht, lesen Sie die Tabelle im Kapitel "Alarmliste: Übersicht" für mögliche Lösungen.
- Wenn der Alarm nach dem manuellen Zurücksetzen weiterhin auftritt, wenden Sie sich an Ihren Händler vor Ort.

#### <span id="page-32-1"></span>**4.1. Alarmliste: Übersicht**

Das HMI zeigt die aktiven Alarme auf der entsprechenden Seite [7] an. Nach dem Aufrufen dieser Seite wird die Anzahl der tatsächlich aktiven Alarme angezeigt. Auf dieser Seite kann die komplette Liste der aktiven Alarme durchgeblättert und auch der Schritt "Alarm Löschen" durchgeführt werden.

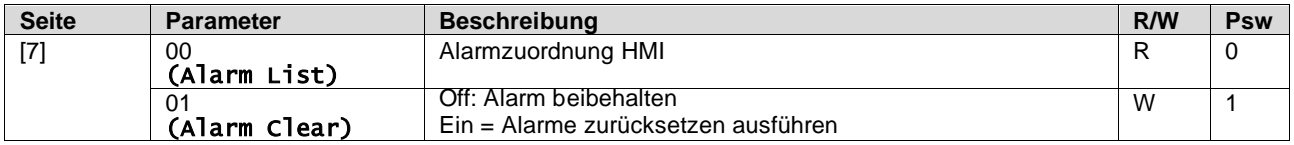

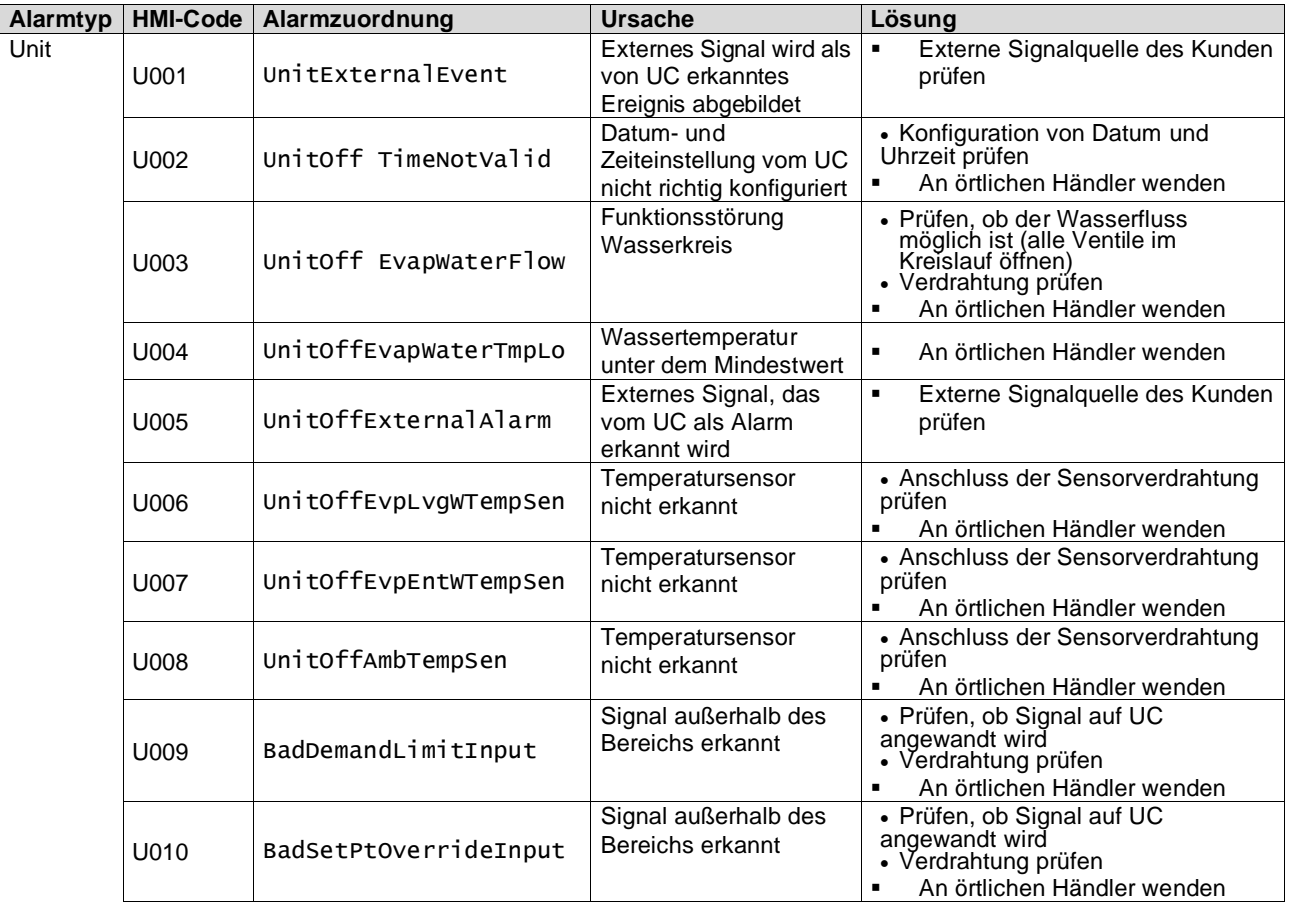

Die Tabelle der möglichen Codes für den Parameter [7.00] lautet:

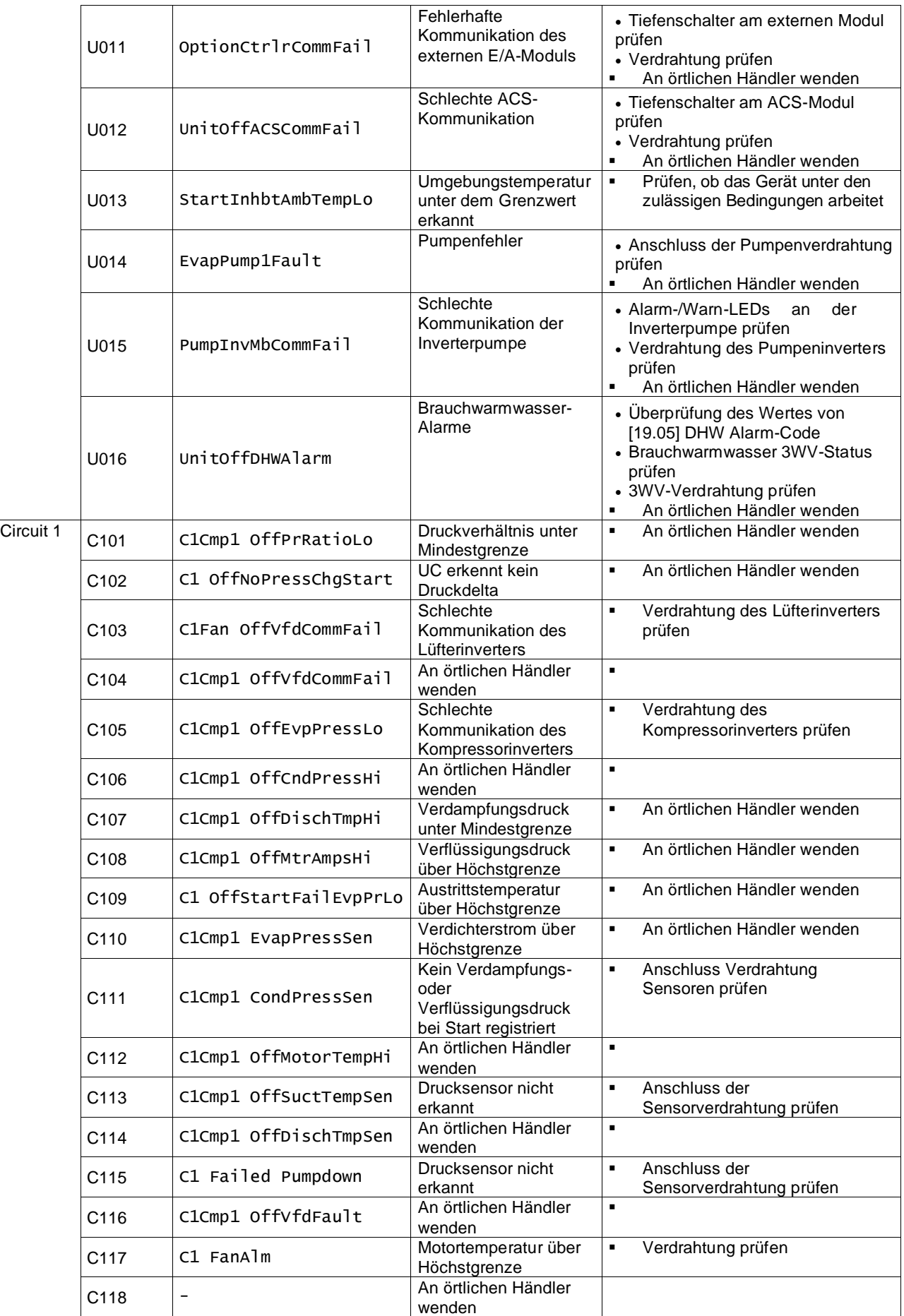

![](_page_34_Picture_416.jpeg)

In der HMI-Web-Schnittstelle stehen diese Informationen unter folgenden Pfaden zur Verfügung:

• Main Menu **→** Alarms → Alarm List

## <span id="page-34-0"></span>**4.2. Fehlersuche und -Behebung**

Wenn eine der folgenden Fehlfunktionen auftritt, ergreifen Sie die unten aufgeführten Maßnahmen und wenden Sie sich an Ihren Händler.

![](_page_34_Picture_5.jpeg)

*Unterbrechen Sie den Betrieb und schalten Sie das Gerät aus, wenn etwas Ungewöhnliches auftritt (Brandgeruch usw.).*

*Wenn Sie das Gerät unter solchen Umständen weiterlaufen lassen, kann es zu Brüchen, Stromschlägen oder Bränden kommen. Wenden Sie sich an den örtlichen Händler.*

Das System muss von qualifiziertem Wartungspersonal repariert werden:

![](_page_35_Picture_99.jpeg)

Wenn das System mit Ausnahme der oben genannten Fälle nicht ordnungsgemäß funktioniert und keine der oben genannten Fehlfunktionen offensichtlich ist, untersuchen Sie das System gemäß den folgenden Verfahren.

![](_page_35_Picture_100.jpeg)

### **Hinweise**

![](_page_36_Picture_10.jpeg)

*Die vorliegende Veröffentlichung dient nur zu Informationszwecken und stellt kein verbindliches Angebot durch Daikin Applied Europe S.p.A. dar. Daikin Applied Europe S.p.A. hat den Inhalt dieser Veröffentlichung nach bestem Wissen und Gewissen zusammengestellt. Es werden für die Vollständigkeit, Richtigkeit, Verlässlichkeit oder Eignung des Inhalts für einen bestimmten Zweck, und auch für die hier beschriebenen Produkte und Dienstleistungen keine ausdrücklichen oder stillschweigenden Garantien gegeben. Die technischen Eigenschaften können sich jederzeit ohne vorherige Ankündigung ändern. Es wird auf die zum Zeitpunkt der Bestellung mitgeteilten Angaben verwiesen. Daikin Applied Europe S.p.A. weist ausdrücklich jegliche Haftung für etwaige direkte oder indirekte Schäden von sich, die im weitesten Sinne aus oder im Zusammenhang mit der Verwendung bzw. Auslegung dieser Veröffentlichung entstehen. Alle Inhalte sind urheberrechtlich geschützt von Daikin Applied Europe S.p.A.*

## **DAIKIN APPLIED EUROPE S.p.A.**

Via Piani di Santa Maria, 72 - 00072 Ariccia (Roma) - Italy Tel: (+39) 06 93 73 11 - Fax: (+39) 06 93 74 014 http://www.daikinapplied.eu